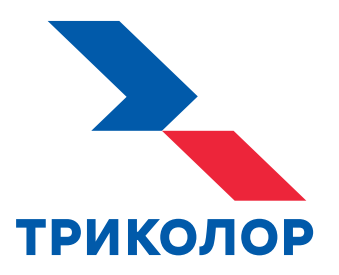

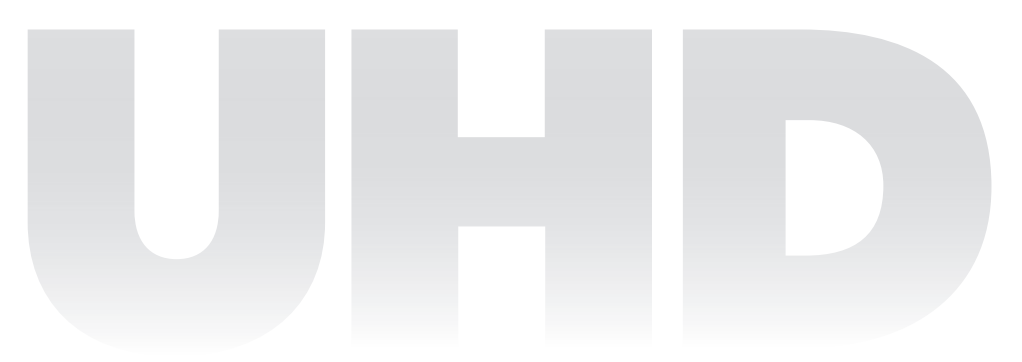

# **ЦИФРОВОЙ ПРИЕМНИК GS A230**

**РУКОВОДСТВО ПОЛЬЗОВАТЕЛЯ**

Доступна возможность просмотра телеканалов через интернет

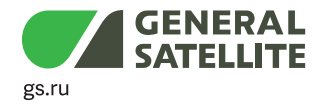

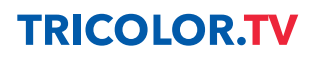

## Содержание

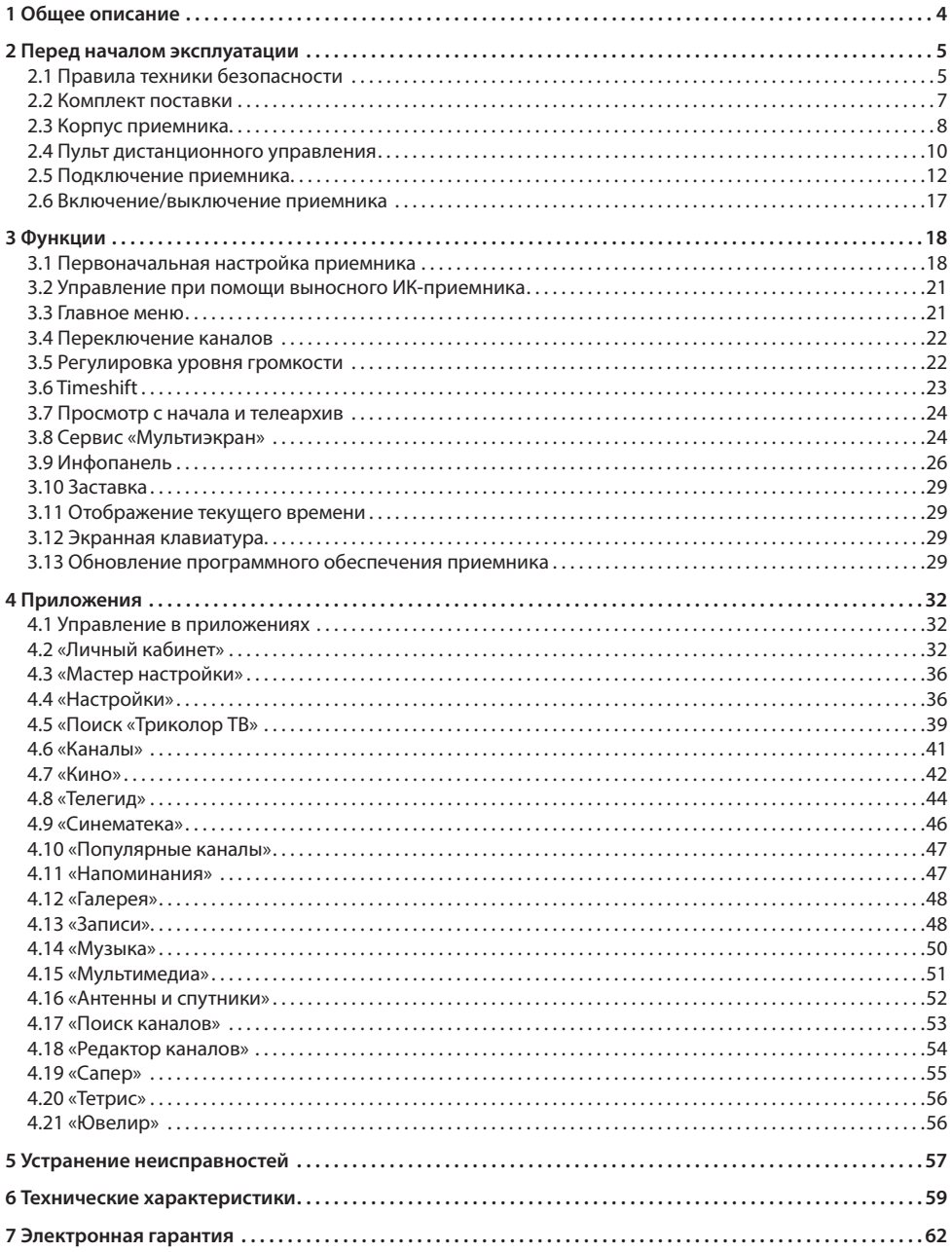

## **1 Общее описание**

#### **Благодарим вас за приобретение цифрового приемника модели GS A230 на базе программной платформы StingrayTV.**

Приемник изготовлен с соблюдением международных стандартов безопасности. Пожалуйста, внимательно прочитайте правила техники безопасности до первого включения вашего приемника.

Приемник осуществляет прием каналов в стандартном разрешении (SD), высоком (Full HD) и сверхвысоком разрешении (Ultra HD).

Данный приемник может выполнять функцию сервера при использовании совместно с приемником GS C591, GS C5911, GS C592, GS C593 или GS Gamekit (клиент). В этом случае приемник GS A230 (сервер) будет передавать медиаконтент приемнику-клиенту через локальную сеть.

Модельный ряд приемников-клиентов, совместимых с приемником-сервером, может быть расширен. Актуальный список моделей смотрите на сайте **gs.ru**.

#### **!** ОБРАТИТЕ ВНИМАНИЕ!

- 1. Программная платформа StingrayTV постоянно совершенствуется, поэтому функциональность вашего приемника может отличаться от описанной в данном Руководстве пользователя. Иллюстрации приводятся в качестве примера и могут не соответствовать изображению на экране.
- 2. Доступность услуг и сервисов оператора вещания зависит от региона приема вещания. Подробную информацию уточняйте на сайте оператора.

#### **2.1 Правила техники безопасности**

#### **ЭЛЕКТРОПИТАНИЕ**

Электропитание приемника осуществляется от сети переменного тока с напряжением 220 В и частотой 50 Гц через адаптер электропитания из комплекта поставки. Убедитесь, что напряжение, указанное на адаптере, соответствует напряжению вашей сети электропитания. Если вы не знаете, какой стандарт электропитания в вашем доме, обратитесь в местную энергосбытовую компанию.

- Используйте адаптер электропитания, входящий в комплект поставки приемника. Запрещается использовать адаптеры электропитания от других устройств.
- Адаптер электропитания должен быть сухим и не иметь механических повреждений как самого адаптера, так и кабеля и соединительного разъема.
- Вставляйте и вынимайте адаптер электропитания из розетки только сухими руками, придерживая корпус за пластиковые элементы. Не вынимайте адаптер электропитания из розетки за шнур электропитания: это может привести к повреждению кабеля, короткому замыканию в сети и поражению электрическим током.
- Во избежание плавления изоляции следите за тем, чтобы шнур электропитания не проходил вблизи нагревательных приборов.
- Не используйте адаптер электропитания, входящий в комплект поставки приемника, для работы других устройств.
- Не оставляется адаптер электропитания в сети без подключения к приемнику. Не оставляйте работающий приемник без присмотра.
- Не вскрывайте корпус приемника или адаптера электропитания во избежание поражения электрическим током.
- Отключайте приемник от сети электропитания, если приемник не эксплуатируется в течение длительного времени.
- Отключайте приемник от сети электропитания во время грозы.
- Отключайте приемник от сети электропитания перед любыми операциями, связанными с подключением внешних устройств, а также при необходимости перемещения или чистки техники. Данное правило не распространяется на подключение USB-устройств.

#### **ЖИДКОСТИ**

Не подвергайте оборудование воздействию паров агрессивных химических веществ и любых жидкостей, в том числе брызг или капель. Не ставьте на приемник предметы, наполненные жидкостями.

#### **ЧИСТКА**

Перед чисткой отключите приемник от сети электропитания. Выполните чистку корпуса приемника мягкой влажной тканью, не используйте растворители. Рекомендуется не реже одного раза в год удалять пыль из корпуса приемника через вентиляционные отверстия (без вскрытия корпуса) с помощью пылесоса малой мощности.

#### **ВЕНТИЛЯЦИЯ**

Вентиляционные отверстия на верхней части приемника должны быть открыты для обеспечения свободной циркуляции воздуха. Не размещайте приемник на мягких поверхностях: коврах, диванах, кроватях и т. п.

Не ставьте другие электронные приборы на приемник. Убедитесь, что обеспечивается достаточная вентиляция приемника при его размещении на книжных полках, в нишах и т. п. Расстояние между боковыми стенками, верхней частью приемника и стенками ниши, в которой установлен приемник, должно быть не менее 10 см.

#### **ПОДКЛЮЧЕНИЕ ВНЕШНИХ УСТРОЙСТВ**

Отключайте приемник от сети электропитания перед любыми операциями, связанными с подключением внешних устройств.

### 2 Перед началом эксплуатации

Подробные инструкции по подключениям вы можете прочитать в пользовательской документации к вашему приемнику:

- по установке и подключению к приемнику спутниковой антенны в **«Справочнике клиента Триколора»**;
- по подключениям к приемнику внешних устройств в разделе 2.5 данного Руководства пользователя.

#### **РАЗМЕЩЕНИЕ**

- Оборудование предназначено для работы в жилых и коммерческих зонах, общественных местах, производственных зонах с малым и средним электропотреблением, без воздействия вредных и опасных производственных факторов.
- Расположите оборудование в недоступном для попадания прямых солнечных лучей месте.
- Оборудование не должно тесно соприкасаться с другими устройствами. Не ставьте другие электронные приборы на приемник.
- Расположите приемник в устойчивом положении. Падение приемника может нанести травму вам и вашим близким или привести к повреждению устройства.
- Не подвергайте оборудование воздействию высоких температур и влажности. Запрещается эксплуатировать оборудование в помещениях с агрессивными химическими парами или с высоким уровнем влажности.
- Оборудование необходимо эксплуатировать в помещениях с температурой воздуха от +5 до +40 °С при относительной влажности не более 80 %.

#### **ПОСТОРОННИЕ ПРЕДМЕТЫ**

Не помещайте посторонние предметы в отверстия корпуса приемника: это может вызвать повреждение его отдельных частей, короткое замыкание или поражение электрическим током.

#### **ИСПОЛЬЗОВАНИЕ ИНТЕРФЕЙСНЫХ РАЗЪЕМОВ**

- Не используйте разъемы приемника в целях, не соответствующих их назначению согласно данному Руководству пользователя.
- Не используйте разъемы приемника для зарядки аккумуляторов, а также в качестве источников напряжения для электропитания устройств, за исключением случаев, предусмотренных данным Руководством пользователя.
- Перед подключением или отключением внешних устройств убедитесь, что электропитание отключено. Данное правило не распространяется на подключение внешних накопителей.
- Перед физическим отключением внешних накопителей, чтобы избежать их повреждения и потери данных, выполните безопасное извлечение через соответствующие приложения (см. разделы 4.12 и 4.15).
- В случае использования смарт-карты не рекомендуется вставлять и вынимать ее из слота работающего приемника. Это может привести к сбою в работе приемника.

#### **ЭКСПЛУАТАЦИЯ В ПОМЕЩЕНИЯХ**

Приемник подлежит эксплуатации в помещениях с температурой воздуха от +5 до +40 ºC при относительной влажности не более 80 %.

Не эксплуатируйте приемник в помещениях с парами агрессивных сред или в помещениях с высоким уровнем влажности.

#### **ЭКСПЛУАТАЦИЯ НЕИСПРАВНОГО ПРИЕМНИКА**

Не эксплуатируйте неисправный приемник, это может быть опасно. В случае неисправности оборудования обратитесь в ближайший сервисный центр. Действуйте в соответствии с рекомендациями специалистов. Адреса ближайших авторизованных сервисных центров можно узнать на сайте **gs.ru**.

7

#### **ЭКСПЛУАТАЦИЯ ПО ИСТЕЧЕНИИ СРОКА СЛУЖБЫ**

По истечении установленного срока службы (см. раздел 6) исправный приемник не представляет опасности и пригоден для дальнейшего использования по прямому назначению.

#### **<sup>8</sup>** ОБРАТИТЕ ВНИМАНИЕ!

Данные гарантии распространяются на оборудование, которое используется с соблюдением требований настоящего Руководства пользователя и с оригинальным ПО приемника.

#### **УТИЛИЗАЦИЯ**

Приемник подлежит утилизации в соответствии с нормативными документами Российской Федерации по утилизации бытовой техники и электронного оборудования. За более подробной информацией по порядку утилизации отслужившего электронного оборудования обратитесь в ваш муниципальный орган власти.

#### **2.2 Комплект поставки**

#### **!** ОБРАТИТЕ ВНИМАНИЕ!

Производитель оставляет за собой право вносить изменения в комплект поставки без предварительного уведомления.

- 1. Цифровой приемник 1 шт.
- 2. Пульт дистанционного управления (пульт) 1 шт.
- 3. Адаптер электропитания от сети 220В 1 шт.
- 4. Комплект пользовательской документации 1 шт.
- 5. Соединительный кабель 3RCA 3RCA 1 шт.
- 6. Соединительный кабель HDMI 1 шт.
- 7. Элементы питания ААА 1,5 В 2 шт.

![](_page_6_Picture_18.jpeg)

![](_page_6_Picture_19.jpeg)

### 2 Перед началом эксплуатации

#### **2.3 Корпус приемника**

#### **2.3.1 Передняя и боковая панели приемника**

![](_page_7_Figure_3.jpeg)

#### **1. Кнопка**

Переключение между рабочим режимом приемника и режимом ожидания.

#### **2. Блок навигационных кнопок**

В режиме просмотра/прослушивания каналов кнопки  $\bigcirc$  переключают на канал вперед/назад по списку. Кнопки  $\bigcirc/\bigcirc$  регулируют уровень громкости.

При работе с приложениями и другими элементами интерфейса кнопки  $\bigcirc/\bigcirc$ ,  $\bigcirc/\bigcirc$  используются для навигации.

Центральная кнопка предназначена для под-

тверждения выбора. В режиме просмотра/прослушивания каналов вызывает список каналов.

#### **3. Дисплей**

Отображение информации о текущем состоянии приемника.

1. Индикация наличия непрочитанных сообщений

в разделе **«ТВ-Почта»** приложения **«Личный кабинет»** (см. раздел 4.2.2)

2. Индикация наличия сигнала от конвертера спутниковой антенны.

- 3. Индикация режима прослушивания радиоканалов.
- 4. Индикация режима ожидания приемника.
- 5. Могут отображаться:
- номер транслируемого канала в списке в режиме просмотра/прослушивания каналов;
- текущее время в режиме ожидания приемника или при нажатии кнопки пульта  $\mathbf{\mathbf{\Theta}};$
- пустое поле при нахождении в приложении **«Кино»** (см. раздел 4.7);
- надпись **«noCh»** при отсутствии каналов в памяти приемника;
- надпись **«U 00»** в процессе обновления программного обеспечения приемника с отображением степени завершенности процесса, выраженной в процентах;
- надпись **«SCAN»** при нахождении в приложениях поиска каналов.

#### **4. Слот для смарт-карты условного доступа**

#### **!** ОБРАТИТЕ ВНИМАНИЕ!

Необходимость установки смарт-карты определяется версией программного обеспечения приемника.

![](_page_7_Picture_28.jpeg)

#### **2.3.2 Задняя панель приемника**

![](_page_8_Figure_2.jpeg)

#### **1. Разъемы «LNB1 IN»/«LNB2 IN»**

Разъемы для подключения кабелей от конвертера спутниковой антенны.

#### **2. IR-разъем**

Разъем для подключения выносного инфракрасного приемника (ИК-приемника) сигналов с пульта.

#### **<sup>1</sup>** ОБРАТИТЕ ВНИМАНИЕ!

При подключении выносного ИК-приемника сигнал от пульта обрабатывается только ИК-приемником, обработка сигналов пульта передней панелью приемника не осуществляется.

#### **3. Ethernet-разъем**

Разъем для подключения приемника к локальной сети.

#### **4. HDMI-разъем**

Разъем для подключения приемника к телевизору с помощью HDMI-кабеля.

#### **5. CVBS-разъем**

Разъем для подключения приемника к телевизору.

#### **6. L-разъем и R-разъем**

Аудиоразъемы.

#### **7. Разъем USB 3.0**

Разъем для подключения USB-накопителей.

#### **8. Разъем USB 2.0**

Разъем для подключения USB-накопителей.

#### **9. S/PDIF-разъем**

Цифровой аудиоразъем (коаксиальный).

#### **10. Разъем «12 V 3.5 A»**

Разъем для подключения адаптера электропитания приемника из комплекта поставки.

#### **2.4 Пульт дистанционного управления**

#### **1. Кнопка**

Переключение между режимом ожидания и рабочим режимом приемника. Дублируется кнопкой  $\bigcirc$  на корпусе приемника.

#### **2. Кнопка «Больше ТВ»**

Вызов приложения **«Популярные каналы»** (см. раздел 4.10).

#### **3. Кнопка «ТВ-Почта»**

Переход в раздел **«ТВ-Почта»** приложения **«Личный кабинет»**  (см. раздел 4.2.2).

#### **4. Кнопка «Радио»**

Переключение между списками теле- и радиоканалов.

#### **5. Кнопки курсора**

Кнопки  $\bigcirc$ / $\bigcirc$ .

• переключение на канал вперед/назад по списку в режиме просмотра/прослушивания каналов.

#### Кнопки  $\mathbf{O}/\mathbf{O}$

- регулировка уровня громкости в режиме просмотра/прослушивания каналов;
- перемотка при воспроизведении видео в приложениях **«Синематека»**, **«Записи»**, **«Мультимедиа»** (см. разделы 4.7, 4.9, 4.13 и 4.15), а также контента функций **Timeshift**, **«Просмотр с начала»** и **«Телеархив»** (см. разделы 3.6 и 3.7).

При работе с приложениями и другими элементами интерфейса кнопки курсора используются для навигации, прокрутки текстов и изменения значения параметров в приложениях.

Дублируются кнопками  $\mathbf{Q}/\mathbf{Q}$  и  $\mathbf{Q}/\mathbf{Q}$  на корпусе приемника.

#### **6. Кнопка «OK»**

Доступны следующие действия:

- подтверждение выбора элемента интерфейса;
- переход к содержимому раздела;
- изменение положения переключателей;
- вызов приложения **«Каналы»** (см. раздел 4.6) в режиме просмотра/прослушивания каналов;
- вызов контекстного меню (см. раздел 4.1.2).

Дублируется кнопкой **«OK»** на корпусе приемника.

#### **7. Кнопка «Выход»**

Доступны следующие действия:

- выход из главного меню, пошаговое закрытие приложений;
- прерывание (отмена) текущих операций, закрытие диалогового меню без сохранения;
- переход из режима просмотра в главное меню;
- возврат к режиму просмотра/прослушивания канала в реальном времени, если активирована функция **Timeshift**, **«Просмотр с начала»** или **«Телеархив»** (см. разделы 3.6 и 3.7).

#### **8. Кнопка** FAV **(синяя)**

В режиме просмотра/прослушивания каналов изменение источника вещания для текущего канала (см. раздел 3.9.2). Может иметь дополнительные функции при работе с приложениями.

![](_page_9_Picture_34.jpeg)

#### **9. Кнопка (желтая)**

В режиме просмотра/прослушивания каналов вызов информационной панели (далее в тексте — инфопанель), в которой выбран элемент управления субтитрами (см. раздел 3.9). Может иметь дополнительные функции при работе с приложениями.

#### **10. Кнопка**

Увеличение уровня громкости.

#### **11. Кнопка**

Остановка воспроизведения медиаконтента в приложениях **«Кино»**, **«Синематека»**, **«Музыка»** и **«Мультимедиа»** (см. разделы 4.7, 4.9, 4.14 и 4.15). Остановка записи (см. раздел 4.13). Возврат к режиму просмотра/прослушивания канала в реальном времени, если активирован режим отложенного просмотра или включена функция **«Просмотр с начала»** или **«Телеархив»** (см. разделы 3.6 и 3.7).

#### **12. Блок цифровых кнопок**

Вызов каналов по номеру и ввод числовых данных.

#### **13. Кнопка**

Начало и завершение записи (см. раздел 4.13).

#### **14. Кнопка**

Приостановка воспроизведения медиафайлов с последующим возвратом к воспроизведению в приложениях **«Синематека»**, **«Музыка»** и **«Мультимедиа»** (см. разделы 4.9, 4.14 и 4.15). Управление функциями записи (см. раздел 4.13) и **Timeshift** (см. раздел 3.6). Приостановка воспроизведения контента в режиме отложенного просмотра и при использовании функций **«Просмотр с начала»** и **«Телеархив»** (см. разделы 3.6 и 3.7).

#### **15. Кнопка**

Уменьшение уровня громкости.

#### **16. Кнопка** ? **(зеленая)**

В режиме просмотра/прослушивания каналов вызов инфопанели, в которой выбран элемент управления звуковой дорожкой (см. раздел 3.9). Может иметь дополнительные функции при работе с приложениями.

#### **17. Кнопка (красная)**

В режиме просмотра/прослушивания каналов вызов инфопанели (см. раздел 3.9). Может иметь дополнительные функции при работе с приложениями.

#### **18. Кнопка «Меню»**

Вызов главного меню (см. раздел 3.3).

#### **19. Кнопка «Назад»**

Закрытие главного меню, выход из приложений. Вызов списка каналов **«Недавние»**.

#### **20. Кнопка**

Отключение звука.

#### **21. Кнопка «Телегид»**

Вызов приложения **«Телегид»** — электронной программы передач (см. раздел 4.8).

#### **22. Кнопка «Кино»**

Вызов приложения **«Кино»** (см. раздел 4.7).

#### **23. Кнопка «Время»**

Отображение текущего времени. Кратковременное отображение дня недели и даты.

#### **24. Кнопка «Триколор ТВ»**

Переход в раздел **«Статус»** приложения **«Личный кабинет»** (см. раздел 4.2.1).

#### **2.5 Подключение приемника**

Подключение приемника необходимо выполнять с соблюдением необходимых мер безопасности и в соответствии с приведенными инструкциями (см. раздел 2.1).

#### **!** ОБРАТИТЕ ВНИМАНИЕ!

Производите все необходимые подключения только при отключенном электропитании приемника и подключаемых к нему устройств. Не рекомендуется выполнять подключение приемника к нескольким устройствам одновременно по разным интерфейсам (цифровому и аналоговому).

#### **2.5.1 Подключение к локальной сети по Ethernet**

#### **1. Подключение**

Для подключения приемника к локальной сети подсоедините его к сетевому оборудованию. Подключите один конец Ethernet-кабеля (далее в тексте — патч-корд) к свободному LAN-порту сетевого оборудования, а второй конец — к **Ethernet-разъему** на задней панели приемника (см. раздел 2.3.2).

#### **!** ОБРАТИТЕ ВНИМАНИЕ!

Патч-корд в комплект поставки не входит. Длина патч-корда не должна превышать 100 м.

#### **2. Проверка соединения**

Если установка проводного соединения выполнена корректно, то подключение к локальной сети произойдет автоматически. Проверить статус подключения можно в разделе **«Сеть»** приложения **«Настройки»** (см. раздел 4.4.6).

Если в элементе **«Ethernet 0»** отображается статус **«Не подключено»**, значит, возникли неполадки при подключении. Общий перечень возможных неполадок и описание действий по их устранению см. в разделе 5, **«Неполадки при подключении к локальной сети».**

![](_page_11_Picture_13.jpeg)

#### **3. Ручная настройка**

При необходимости подключение к сети можно настроить вручную. Для этого:

1. Выберите элемент **«Ethernet 0»**.

2. Для смены способа получения IP-адреса выберите параметр **«Вручную»**.

3. В открывшемся диалоговом меню введите нужные значения при помощи цифровых кнопок пульта **0–9** , затем выберите экранную кнопку **«ОК»**.

4. Если приемник получил IP-адрес, в элемен-

те **«Ethernet 0»** вы увидите статус **«Подключено»**. Если в элементе **«Ethernet 0»** отображается статус **«Не подключено»**, проверьте введенные вами данные.

Для закрытия диалогового меню **«Ручная настройка»**, а также для возврата к экрану **«Список сетевых интерфейсов»** выберите экранную кнопку **«Отмена»**.

![](_page_11_Picture_22.jpeg)

![](_page_11_Picture_185.jpeg)

Настройки сети

#### **2.5.2 Подключение к локальной сети по Wi-Fi**

#### **1. Подключение**

Если в вашей модели приемника отсутствует встроенный Wi-Fi-адаптер, для подключения приемника к сети Wi-Fi подсоедините внешний Wi-Fi-адаптер к **USB-разъему** (см. раздел 2.3.2**).**

#### **!** ОБРАТИТЕ ВНИМАНИЕ!

Параметры встроенного Wi-Fi-адаптера (при его наличии) указаны в разделе 6.

Проверить статус подключения можно в разделе **«Сеть»** приложения **«Настройки»** (см. раздел 4.4.6). В поле **«Список сетевых интерфейсов»** появится элемент для подключения. Для начала подключения выберите элемент **«Wi-Fi 0»**.

Wi-Fi Touka anctyna nove

kontur\_ques

netis\_2.4G\_766787

Доступные точки доступа network55

В открывшемся окне вы можете подключить приемник к точке доступа Wi-Fi или настроить приемник в качестве точки доступа (например, для последующего беспроводного соединения по сети Wi-Fi с планшетом, использующим приложение **«Мультиэкран»**).

#### **!** ОБРАТИТЕ ВНИМАНИЕ!

Возможность работы в качестве точки доступа с внешними модулями не гарантируется.

![](_page_12_Picture_238.jpeg)

1. Выберите название сети из списка **«Доступные точки доступа»**. Если сеть не защищена паролем, произойдет подключение к выбранной сети.

2. Если сеть, к которой осуществляется подключение, защищена паролем, откроется диалоговое меню **«Точка доступа»**. С помощью экранной клавиатуры (см. раздел 3.12) введите пароль.

3. После ввода пароля выберите экранную кнопку **«Соединить»**. Если пароль введен верно, диалоговое меню закроется, произойдет подключение

к выбранной сети. При выборе экранной кнопки **«Отмена»** диалоговое меню закроется без осуществления подключения.

#### **2. Отключение**

Для отключения от сети выполните следующие действия:

1. Выберите название сети, к которой было осуществлено подключение, из списка **«Доступные точки доступа»**. При этом диалоговое меню **«Точка доступа»** откроется независимо от того, защищена сеть паролем или нет.

2. Выберите экранную кнопку **«Отключить».** При выборе экранной кнопки **«Отмена»** диалоговое меню закроется без осуществления отключения.

#### **3. Настройка точки доступа**

Для настройки приемника в качестве **точки доступа** выберите строку **«Wi-Fi точка доступа приемника»**. Затем установите переключатель в правое положение. При этом появится строка **«Настройки Wi-Fi точки доступа приемника»**, а список **«Доступные точки доступа»** с названиями доступных сетей Wi-Fi будет скрыт.

При необходимости вы можете выполнить изменение настроек в следующей последовательности:

1. Выберите строку **«Настройки Wi-Fi точки доступа приемника»**. При этом откроется диалоговое меню **«Wi-Fi точка доступа приемника»**.

2. С помощью экранной клавиатуры (см. раздел 3.12) введите новое имя сети.

3. Выберите диапазон частот. Наличие поля зависит от аппаратной возможности выбора частоты.

4. Выберите тип шифрования.

![](_page_12_Picture_239.jpeg)

 $\sim$ He nonvitioueur

a lail

اس ہ اس ہ

### 2 Перед началом эксплуатации

5. С помощью экранной клавиатуры вы можете изменить пароль точки доступа. Поле не отображается, если выбрано значение **«Нет»** для параметра **«Шифрование»**.

6. Чтобы посмотреть введенный пароль, установите переключатель поля **«Показать пароль»** в правое положение. Поле отсутствует, если не отображается поле **«Пароль»**.

7. Выберите экранную кнопку **«Применить»**. При выборе экранной кнопки **«Отмена»** диалоговое меню закроется без сохранения выполненных изменений.

![](_page_13_Picture_179.jpeg)

#### **2.5.3 Подключение к сети мобильного интернета**

Для подключения приемника к мобильному интернету подсоедините 3G-модем к **USB-разъему** (см. раздел 2.3.2). В случае успешного подключения к сетям мобильного интернета модем отобразится в списке сетевых интерфейсов в разделе **«Сеть»** приложения **«Настройки»** (см. раздел 4.4.6).

#### **!** ОБРАТИТЕ ВНИМАНИЕ!

Не гарантируется работа со всеми моделями модемов для мобильного интернета.

#### **2.5.4 Подключение спутниковой антенны**

Подключите кабель от конвертера спутниковой антенны к разъему **«LNB1 IN»** приемника. Подключение выполняется разъемом типа F. Допускается использование адаптеров.

Подключите дополнительный кабель от конвертера спутниковой антенны к разъему **«LNB2 IN»** приемника для реализации соединения «клиент-сервер» (см. раздел 2.5.6).

#### **!** ОБРАТИТЕ ВНИМАНИЕ!

- 1. При подключении используйте разъемы в соответствии с конфигурацией модели вашего приемника (см. раздел 2.3.2).
- 2. При использовании дополнительного оборудования (переключателей DiSEqC™, спутниковых позиционеров) требуется установить дополнительные настройки в меню приемника. Подключайте дополнительные устройства между конвертером спутниковой антенны и приемником согласно их инструкциям по эксплуатации.

#### **Пользователям систем SMATV**

Поскольку в системах SMATV часто не допускается подача электропитания в кабельную систему, рекомендуем сначала подключить приемник к телевизору и выполнить соответствующие установки в меню. Только после этого подключайте кабель сети SMATV.

#### **2.5.5 Подключение к ТВ**

Выберите способ подключения в соответствии с конфигурацией модели вашего приемника (см. раздел 2.3.2) и телевизора.

#### **1. Подключение HDMI-кабелем**

Подключите разъем HDMI-кабеля к **HDMI-разъему** приемника, а разъем на другом конце кабеля к HDMI-входу вашего телевизора.

#### **!** ОБРАТИТЕ ВНИМАНИЕ!

- 1. Корректное воспроизведение изображения при подключении приемника к телевизору с помощью HDMI-кабеля возможно, если ваш телевизор поддерживает стандарт HDMI не ниже 1.4.
- 2. Настройки подключения по HDMI зависят от особенностей устройств различных производителей.

#### **2. Подключение кабелем 3RCA — 3RCA**

Подключите два штекера (красный и белый) кабеля 3RCA-3RCA к соответствующим по цветам аудиовыходам на приемнике. Два штекера на другом конце кабеля подключите к соответствующим по цветам аудиовходам на вашем телевизоре. Подключите третий штекер (желтый) кабеля к **CVBS-разъему** приемника, а штекер на другом конце кабеля — к композитному видеовходу вашего телевизора.

#### **2.5.6 Подключение «клиент-сервер»**

Подключение приемника-клиента осуществляется, если ваша модель приемника может выполнять функцию сервера (см. раздел 1). В этом случае данный приемник-сервер (далее в тексте — сервер) будет передавать контент приемнику-клиенту через локальную сеть.

#### **<sup>8</sup>** ОБРАТИТЕ ВНИМАНИЕ!

- 1. Модельный ряд приемников-клиентов, совместимых с данным приемником, может быть расширен. Актуальный список моделей смотрите на сайте **gs.ru**.
- 2. Для совместного использования приемника-клиента и сервера версии ПО приемников должны быть актуальными. При необходимости обновите ПО сервера в соответствии с Руководством пользователя (см. раздел 3.13).
- 3. Настройка приемников-клиентов и другие особенности использования описаны в соответствующем Руководстве пользователя.
- 4. При использовании беспроводных сетей Wi-Fi возможно снижение качества принимаемого изображения, что связано с их пропускной способностью.

#### **1. Схема подключения «клиент-сервер»**

В зависимости от условий (расположение приемников в помещениях и расстояние между ними, наличие готовой локальной сети и свободных разъемов сетевого оборудования) может быть применена та или иная схема сетевого соединения приемников — прямое кабельное соединение или подключение к сетевому оборудованию.

#### **A. Прямое кабельное соединение**

В этой схеме подключения приемники соединяются напрямую патч-кордом, как показано на рисунке справа:

1. Подключите патч-корд к **Ethernet-разъему** на задней панели сервера (см. раздел 2.3.2).

2. Подключите патч-корд к **Ethernet-разъему** на задней панели приемника-клиента.

3. Включите электропитание сервера и приемника-клиента.

#### **B. Подключение к сетевому оборудованию**

![](_page_14_Figure_18.jpeg)

1. Подключите один патч-корд к **Ethernet-разъему** на задней панели сервера (см. раздел 2.3.2).

2. Подключите этот же патч-корд к свободному LAN-порту сетевого оборудования.

3. Подключите другой патч-корд к **Ethernet-разъему** на задней панели приемника-клиента.

4. Подключите этот же патч-корд к свободному LAN-порту сетевого оборудования.

5. Включите электропитание сервера и приемника-клиента.

Также необходимо, чтобы было включено электропитание сетевого оборудования.

![](_page_14_Figure_25.jpeg)

![](_page_14_Figure_26.jpeg)

### 2 Перед началом эксплуатации

#### **2. Настройка сервера**

Выполните проверку соединения согласно разделу 2.5.1, п.2. Если при проверке соединения в элементе **«Ethernet 0»** отображается статус **«Подключено»**, сервер готов к установке соединения с приемником-клиентом.

#### **3. Настройка приемника-клиента**

Для настройки подключения приемника-клиента следуйте указаниям в соответствующем Руководстве пользователя.

#### **2.5.7 Подключение мобильных устройств и Smart TV**

Для работы с сервисами и приложениями **«Мультиэкран»** мобильные устройства и телевизоры Smart TV должны быть подключены к одной локальной сети с приемником.

На мобильном устройстве или телевизоре Smart TV должна быть установлена актуальная версия соответствующего приложения.

#### **2.5.8 Подключение к аудиосистеме**

Выбирайте способ подключения в соответствии с конфигурацией модели вашего приемника (см. раздел 2.3.2) и телевизора.

#### **1. Соединение оптическим кабелем S/PDIF**

Подключите один конец оптического кабеля к **S/PDIF-разъему** на приемнике, а другой — к соответствующему разъему на вашей аудиосистеме.

Соединение оптическим S/PDIF-кабелем обеспечит наилучшее качество воспроизведения звука. Для вывода цифрового многоканального пространственного звука, если таковой передается телеили радиоканалом, необходимо выбрать соответствующую настройку (см. раздел 4.4.3).

#### **!** ОБРАТИТЕ ВНИМАНИЕ!

Оптический кабель S/PDIF в комплект поставки приемника не входит.

#### **2. Аналоговое соединение**

Если ваша аудиосистема не имеет цифрового оптического входа S/PDIF, воспользуйтесь кабелем 2RCA-2RCA для аналогового соединения. Подсоедините два штекера на одном конце аудиокабеля к соответствующим по цветам **L-разъему** (белый) и **R-разъему** (красный) приемника, а два штекера на другом конце аудиокабеля — к соответствующим по цветам разъемам аналогового аудиовхода вашей аудиосистемы.

Соединение аналоговым аудиокабелем позволяет получить высокое качество воспроизведения звука. Для соединения используйте качественные, хорошо экранированные аудиокабели.

#### **!** ОБРАТИТЕ ВНИМАНИЕ!

Если включена передача цифрового аудиосигнала, сигнал на аналоговом аудиовыходе, звуковых выходах разъема **«TV SCART»**, звуковом канале выходного сигнала RF-модулятора не воспроизводится.

#### **2.6 Включение/выключение приемника**

**Включайте приемник только после выполнения всех необходимых подключений внешних устройств. Соблюдайте требования техники безопасности (см. раздел 2.1).**

#### **Включение приемника**

- 1. Подключите адаптер электропитания к разъему **«12 V 3.5 A»** на задней панели приемника.
- 2. Подключите адаптер электропитания к электросети.

#### **!** ОБРАТИТЕ ВНИМАНИЕ!

При первом включении по окончании загрузки программного обеспечения приемник, как правило, включается автоматически в рабочий режим. Если после загрузки приемник находится в режиме ожидания, выполните указания пункта 3.

3. Чтобы перевести приемник в рабочий режим, нажмите кнопку пульта  $\bm{\Theta}$  или кнопку  $\bm{\Theta}$  на корпусе приемника.

#### **Выключение приемника**

1. Нажмите кнопку пульта  $\bm{\Theta}$  или кнопку  $\bm{\Theta}$  на корпусе приемника (приемник из рабочего режима перейдет в режим ожидания).

- 2. Отключите адаптер электропитания от электросети.
- 3. Можно (при необходимости) отключить адаптер электропитания от приемника.

#### **!** ОБРАТИТЕ ВНИМАНИЕ!

Надлежащее функционирование приемника гарантируется только при использовании оригинального программного обеспечения.

## **3 Функции**

#### **3.1 Первоначальная настройка приемника**

При первом включении приемника запускается приложение **«Мастер настройки»**, позволяющее выполнить необходимые для работы приемника настройки. Большинство установок по умолчанию оптимизировано под стандартную работу приемника.

#### **<sup>8</sup>** ОБРАТИТЕ ВНИМАНИЕ!

**«Мастер настройки»** также запускается после сброса на заводские настройки (см. раздел 4.4.10).

Процесс настройки может быть прерван на любом этапе путем нажатия кнопки пульта **«Выход»**. Для возобновления процесса запустите приложение **«Мастер настройки»** (см. раздел 4.1.1) и продолжите настройку в соответствии с порядком, изложенным ниже.

#### **ШАГ 1. ПРИВЕТСТВЕННЫЙ ЭКРАН**

На первом шаге **«Мастера настройки»** выполняется выбор режима работы приемника, часового пояса, а также настраивается область видимости.

#### **Режим работы приемника**

В соответствии с выбранным режимом работы приемника будет осуществляться дальнейшая настройка приемника.

При первоначальной настройке приемника, а также после сброса на заводские настройки отображается значение **«Не выбран»**.

![](_page_17_Picture_11.jpeg)

Режим **«Спутник и Интернет»** обеспечивает доступ к просмотру спутниковых каналов, найденных с помощью приложения **«Поиск «Триколор ТВ»**, и каналов, транслируемых через интернет, а также ко всем функциям и приложениям приемника. Для использования всех возможностей приемника рекомендуется выбирать данный режим работы.

В режиме **«Интернет»** осуществляется просмотр каналов и использование функций и приложений приемника, доступных через интернет.

Режим **«Спутник»** обеспечивает доступ к просмотру всех спутниковых каналов, найденных с помощью приложения **«Поиск «Триколор ТВ»** (см. раздел 4.5), а также к некоторым функциям и приложениям приемника.

#### **Часовой пояс**

Данный параметр отображает разницу во времени часового пояса вашего региона и московского времени (МСК). При первоначальной настройке приемника, а также после сброса на заводские настройки отображается значение **«Не выбран»**.

#### **!** ОБРАТИТЕ ВНИМАНИЕ!

Если значение по умолчанию для параметров **«Режим работы приемника»** и **«Часовой пояс»** не было изменено, прерывание процесса настройки, а также переход к следующему шагу настройки будут невозможны.

#### **Установить область видимости**

Чтобы настроить область отображения пользовательского интерфейса приемника под определенную модель телевизора, выберите экранную кнопку **«Установить область видимости»**.

![](_page_17_Figure_21.jpeg)

Для установки необходимых размеров области видимости используйте кнопки пульта  $\bullet/\bullet$ .  $\bullet/\bullet$ а также кнопку пульта **«ОК»** для навигации по настраиваемой области.

Для выхода с сохранением результата нажмите кнопку пульта **«Выход»**. Для перехода к следующему шагу выберите экранную кнопку **«Далее»**.

#### **ШАГ 2. НАСТРОЙКА СЕТИ**

На данном шаге **«Мастера настройки»** выполняется подключение приемника к интернету и локальной сети (установка соединения с приемником-клиентом).

#### **!** ОБРАТИТЕ ВНИМАНИЕ!

- 1. Подключение приемника-клиента возможно, если ваша модель приемника поддерживает функцию сервера (см. раздел 1).
- 2. Подробное описание действий при установке соединения с приемником-клиентом приведено в разделе 2.5.6. Если вы установили прямое кабельное соединение согласно данной инструкции, подключение приемника к локальной сети произойдет автоматически.

![](_page_18_Picture_204.jpeg)

Если подключение приемника к интернету или соединение с приемником-клиентом не требуется, пропустите данный шаг, выбрав экранную кнопку **«Далее»**. Для возврата к **шагу 1** выберите экранную кнопку **«Назад»**.

#### **!** ОБРАТИТЕ ВНИМАНИЕ!

Подключение приемника к интернету является обязательным для предварительной регистрации в сети оператора (**шаг 3**), а также если на **шаге 1** был установлен режим работы **«Интернет»**.

Для подключения приемника:

- по сети Ethernet выполните действия согласно разделу 2.5.1;
- по сети Wi-Fi выполните действия согласно разделу 2.5.2;
- к сети мобильного интернета выполните действия согласно разделу 2.5.3.

#### **ШАГ 3. РЕГИСТРАЦИЯ**

#### **!** ОБРАТИТЕ ВНИМАНИЕ!

Если приемник уже зарегистрирован, **шаг 3** будет пропущен. В соответствии с выбранным на **шаге 1** режимом работы приемника вы перейдете к **шагу 4** или к приложению **«Поиск «Триколор ТВ»** (см. раздел 4.5).

Данный шаг предусмотрен при первом включении приемника и обеспечивает предварительную регистрацию в системе оператора, позволяющую немедленно начать просмотр/прослушивание медиаконтента.

Для осуществления действий по регистрации требуется подключение приемника к интернету (**шаг 2**), а также подключение приемника-клиента при его наличии (см. раздел 2.5.6).

![](_page_18_Picture_205.jpeg)

#### **<sup>8</sup>** ОБРАТИТЕ ВНИМАНИЕ!

Подключение приемника-клиента возможно, если модель вашего приемника поддерживает функцию сервера (см. раздел 1).

### 3 Функции

Для начала предварительной регистрации выберите экранную кнопку **«Продолжить»**. Для возврата к **шагу 2** выберите экранную кнопку **«Назад»**. Чтобы пропустить **шаг 3** и перейти к поиску каналов, выберите экранную кнопку **«Пропустить регистрацию»**.

#### **!** ОБРАТИТЕ ВНИМАНИЕ!

- 1. При отсутствии регистрации просмотр и прослушивание медиаконтента будут недоступны.
- 2. В случае пропуска **шага 3** регистрация может быть пройдена в разделе **«Регистрация»** приложения **«Личный кабинет»** (см. раздел 4.2) или при следующем запуске приложения **«Мастер настройки»**.

Ознакомьтесь с Соглашением об оказании услуг. Для подтверждения вашего согласия с Условиями оказания услуг оператора выберите экранную кнопку **«Согласен»**.

На следующем этапе при необходимости выберите модель подключаемого приемника-клиента в поле **«Модель приемника-клиента»**.

#### **<sup>1</sup>** ОБРАТИТЕ ВНИМАНИЕ!

- 1. Поле **«Модель приемника-клиента»** присутствует, если ваш приемник поддерживает функцию сервера (см. раздел 1).
- 2. Если приемник-клиент не был приобретен, выберите значение **«Отсутствует»**.
- 3. Значение **«Не выбран»** не позволяет перейти в поле ввода секретного номера карты.

![](_page_19_Picture_252.jpeg)

Регистрация

Номер полжен солержать 10 шифр и начинаться с 9

 $27(1)$ 

Пропустить регистрацик

Введите секретный номер карты в поле с соответствующим названием. Для последовательного удаления введенных цифр используйте кнопку пульта  $\bullet$ .

Для перехода к следующему этапу выберите экранную кнопку **«Продолжить»**.

На следующем этапе выполните перечисленные ниже действия:

1. Введите действующий номер вашего мобильного телефона, на который будет прислано СМС-сообщение с кодом подтверждения.

2. Выберите экранную кнопку **«Получить код»**.

3. Введите полученный код в поле **«Код подтверждения»**.

4. Выберите экранную кнопку **«Подтвердить»**.

После появления на экране сообщения о прохождении предварительной регистрации подтвердите действие выбором экранной кнопки **«Вперед»**.

Последующие действия в **«Мастере настройки»**  выполняются в соответствии с выбранным на **шаге 1**  режимом работы приемника:

- Если был выбран режим **«Интернет»**, перейдите к описанию **шага 4**.
- Если был выбран режим **«Спутник и Интернет»** или **«Спутник»**, выполните действия, указанные в разделе 4.5.

#### **ШАГ 4. ВЫБОР ОПЕРАТОРА**

Выберите один из предлагаемых вариантов оператора в зависимости от вашего региона. При первоначальной настройке приемника, а также после сброса на заводские настройки отображается значение **«Не выбран»**.

#### **<sup>1</sup>** ОБРАТИТЕ ВНИМАНИЕ!

Если в значении данного параметра установлено **«Не выбран»**, выбор экранной кнопки **«Завершить настройку»** будет невозможен.

Для завершения настройки приемника выберите экранную кнопку **«Завершить настройку»**. Вы можете вернуться к предыдущему шагу настройки, выбрав экранную кнопку **«Назад»**.

#### **3.2 Управление при помощи выносного ИК-приемника**

Выносной ИК-приемник (в комплект поставки не входит) — устройство, позволяющее передавать сигналы с пульта на приемник, расположенный в недоступном для управления месте.

Для управления приемником при помощи выносного ИК-приемника:

1. Подключите выносной ИК-приемник к **IR-разъему** на задней панели приемника (см. раздел 2.3.2).

2. Расположите принимающую часть выносного ИК-приемника в месте, удобном для направления пульта.

#### **3.3 Главное меню**

При каждом включении приемника на экране телевизора отображается **главное меню**. Также вы можете вызвать его нажатием кнопки пульта **«Меню»**. В этом случае для выхода из главного меню используйте кнопку пульта **«Выход»** или **«Меню»**.

#### **!** ОБРАТИТЕ ВНИМАНИЕ!

- 1. Автоматическое отображение главного меню может быть отключено (см. раздел 4.4.7**)**.
- 2. При первом входе в главное меню появляется окно с подсказкой по управлению. Чтобы закрыть данное окно, выберите экранную кнопку **«Закрыть»**. Если вы не хотите, чтобы окно с подсказкой появлялось при первом входе в главное меню после каждого включения приемника, выберите экранную кнопку **«Больше не показывать»**.

**Поле 1** представляет собой баннер с рекомендациями. После выбора баннера осуществляется переход в соответствии с типом рекомендации. Для закрытия описания акционного предложения и возврата к главному меню выберите экранную кнопку **«Назад»**. Выход из содержимого баннера другого типа осуществляется в соответствии с указанным для него разделом настоящего Руководства пользователя.

![](_page_20_Picture_13.jpeg)

**Поле 2** представляет собой горизонтальный список приложений для быстрого перехода, а также содержит раздел **«Приложения»** со всеми приложениями приемника.

**Поле 3** содержит горизонтальные списки содержимого некоторых приложений для быстрого перехода к просмотру и управлению.

#### **!** ОБРАТИТЕ ВНИМАНИЕ!

Отображение списков зависит от наличия соответствующего содержимого.

- Список **«Рекомендуемые каналы»** содержит каналы из категории **«Рекомендуем»** приложения **«Каналы»** (см. раздел 4.6). После выбора канала из списка осуществляется переключение на выбранный канал.
- Список **«Лучшее кино»** содержит избранные фильмы из приложения **«Кино»** (см. раздел 4.7). После выбора элемента из списка осуществляется переход к полному описанию фильма.
- Список **«Ваши популярные каналы»** содержит список каналов из приложения **«Популярные каналы»** (см. раздел 4.10). После выбора канала из списка осуществляется переключение на выбранный канал.

### 3 Функции

- Список **«Избранные каналы»** содержит каналы из категории **«Избранное»** (см. раздел 4.6). После выбора канала из списка осуществляется переключение на выбранный канал.
- Списки **«Лучшее кино»** и **«Ваши популярные каналы»** могут содержать в конце списка экранную кнопку **«Смотреть все»**. После выбора экранной кнопки осуществляется переход к соответствующему приложению (см. разделы 4.7 и 4.10).

Элемент из списка каналов (**«Рекомендуемые каналы»**, **«Ваши популяр-**

**ные каналы»**, **«Избранные каналы»**) содержит:

1. Логотип канала.

2. Шкалу, отображающую время, прошедшее с начала текущей передачи на выбранном канале.

3. Название передачи.

#### **!** ОБРАТИТЕ ВНИМАНИЕ!

Если на выбранном канале программа передач отсутствует или не загружена, вместо названия передачи отображается название канала.

#### **3.4 Переключение каналов**

Для переключения каналов воспользуйтесь одним из следующих способов:

- 1. Набор номера канала при помощи цифровых кнопок пульта **0–9**.
- 2. Переключение на следующий/предыдущий по списку канал по нажатию кнопок пульта  $\bullet/\bullet$ .
- 3. Выбор канала из списка в главном меню (см. раздел 3.3).
- 4. Выбор канала в приложении **«Каналы»** (см. раздел 4.6).
- 5. Выбор канала в приложении **«Популярные каналы»** (см. раздел 4.10).
- 6. Выбор канала в приложении **«Телегид»** (см. раздел 4.8).

7. Выбор канала из списка **«Недавние»**. Список каналов **«Недавние»** формируется автоматически и отображает каналы, на которые вы недавно переключались. Переход в данный список осуществляется из режима просмотра/прослушивания каналов нажатием кнопки пульта  $\odot$ .

При наличии списков теле- и радиоканалов **быстрое переключение** между ними осуществляется с помощью кнопки пульта **«Радио»**.

При переключении на канал временно отображается краткая инфопанель. В верхней части краткой инфопанели отображается номер канала в выбранной категории каналов. В нижней части отображается информация о передаче и таймлайн.

Информация о передаче содержит:

- 1. Логотип канала.
- 2. Название текущей передачи.
- 3. Время начала и название следующей передачи. Таймлайн содержит:
- 4. Время начала передачи.
- 5. Время, прошедшее с начала передачи.
- 6. Время окончания передачи.

![](_page_21_Picture_28.jpeg)

#### **3.5 Регулировка уровня громкости**

Регулировка уровня громкости выполняется кнопками пульта  $\mathbf{O}/\mathbf{O}$  и  $\mathbf{O}/\mathbf{O}$ 

Для временного отключения звука нажмите кнопку пульта .

Чтобы включить звук, повторно нажмите кнопку пульта  $\mathbb{R}.$  Также вы можете воспользоваться кнопками пульта  $\bullet$  или  $\bullet$ .

![](_page_21_Picture_33.jpeg)

 $03:50$ 

#### **3.6 Timeshift**

Функция **Timeshift** (сдвиг времени) позволяет перематывать эфир для возврата к пропущенному или понравившемуся эпизоду передачи, а также приостанавливать просмотр/прослушивание контента с возможностью воспроизведения с момента остановки. При этом приемник осуществляет временное сохранение просматриваемого/прослушиваемого контента канала на встроенный (при его наличии) или внешний накопитель.

Активируйте функцию одним из указанных ниже способов.

#### **!** ОБРАТИТЕ ВНИМАНИЕ!

Работа функции **Timeshift** поддерживается на каналах, для которых предусмотрен выбор источника вещания **«Спутник»**.

При работе функции **Timeshift** в режиме просмотра в левом верхнем углу отображаются:

- Пиктограмма функции **Timeshift**.
- Время задержки трансляции текущего эфира.

#### **Приостановка эфира**

Вы можете на время приостановить просмотр/прослушивание текущего эфира нажатием кнопки пульта . Чтобы воспроизвести со храненный во время паузы контент, повторн нажмите кнопку пульта  $\Box$ . Приемник перейде в режим отложенного просмотра. После выход из режима отложенного просмотра приемни перейдет к воспроизведению эфира в режим реального времени, при этом временно сохраненный контент удалится.

![](_page_22_Picture_198.jpeg)

#### $\blacksquare$  **ОБРАТИТЕ ВНИМАНИЕ!**

- 1. Максимальная продолжительность паузы составляет 30 минут. По истечении этого времени приемник перейдет к трансляции эфира, но функция **Timeshift** по-прежнему будет работать, т. е. вы сможете вернуться к любому эпизоду передачи за прошедшие 30 минут.
- 2. Для работы функции на накопителе должно быть минимум 300 МБ свободного места.

#### **Автоматический Timeshift (Timeshift авто)**

Активация данной функции осуществляется в разделе **«Настройки»** приложения **«Записи»** (см. раздел 4.13). Если данная функция активирована, вы можете воспроизвести пропущенный или понравившийся эпизод в режиме отложенного просмотра. После выхода из режима отложенного просмотра приемник перейдет к воспроизведению эфира в режиме реального времени. При этом сохраненный контент по-прежнему будет доступен, т. е. вы сможете вернуться к пропущенному эпизоду в пределах отрезка времени, представленного на шкале таймлайна.

#### **!** ОБРАТИТЕ ВНИМАНИЕ!

При переключении каналов и запуске приложений временно сохраненный контент удаляется. Сохранение контента начинается заново.

#### **Отложенный просмотр**

В данном режиме приемник воспроизводит контент текущего канала, временно сохраненный на накопитель. При переключении в режим отложенного просмотра отображается инфопанель. Отрезок времени, доступный для просмотра, отображается на шкале таймлайна в инфопанели (см. раздел 3.9).

![](_page_22_Picture_22.jpeg)

### 3 Функции

Для управления в режиме отложенного просмотра перейдите в таймлайн инфопанели и воспользуйтесь кнопками пульта (см. раздел 3.9.1). При просмотре/прослушивании контента выход из режима отложенного просмотра осуществляется кнопками пульта **П** или **«Выход»**.

#### **!** ОБРАТИТЕ ВНИМАНИЕ!

- 1. Система допускает ситуации возникновения конфликтов при работе функции **Timeshift**, которые могут произойти по техническим причинам и привести к прекращению работы функции. В случае конфликта система известит вас с помощью соответствующего уведомления.
- 2. Возможность использования функции определяется правообладателем контента просматриваемого канала.

#### **3.7 Просмотр с начала и телеархив**

Функция **«Просмотр с начала»** позволяет перейти к просмотру текущей передачи с начала. Функция **«Телеархив»** позволяет смотреть прошедшие передачи из архива передач.

Активация функций осуществляется с помощью инфопанели (см. раздел 3.9) и приложения **«Телегид»** (см. раздел 4.8).

#### **!** ОБРАТИТЕ ВНИМАНИЕ!

- 1. Режим просмотра с начала и просмотр прошедших передач из архива поддерживается на каналах, доступных через источник вещания **«Интернет»**.
- 2. Для работы функций требуется подключение приемника к интернету.
- 3. Функции доступны только в том случае, если оплачена соответствующая услуга оператора.
- 4. Наличие и количество передач в архиве определяется правообладателем.

Для управления функцией перейдите в таймлайн инфопанели и воспользуйтесь кнопками пульта (см. раздел 3.9.1).

Отключение функции осуществляется кнопками пульта **D** или «Выход» в режиме просмотра.

#### **!** ОБРАТИТЕ ВНИМАНИЕ!

В случае изменения источника вещания на **«Спутник»** вы вернетесь к воспроизведению передачи в режиме реального времени.

#### **3.8 Сервис «Мультиэкран»**

Сервис **«Мультиэкран»** доступен в режиме работы приемника **«Спутник и Интернет»** и **«Спутник»** (см. раздел 3.1) для каналов, источником вещания которых является спутник. Работа сервиса возможна в двух режимах: зеркальном и независимом.

#### **Зеркальный режим работы сервиса «Мультиэкран»**

В данном режиме на мобильное устройство (смартфон или планшет) транслируется контент, воспроизводимый на приемнике, т. е. канал с экрана телевизора дублируется на экран мобильного устройства, подключенного к приемнику.

![](_page_23_Picture_21.jpeg)

#### **Независимый режим работы сервиса «Мультиэкран»**

Независимый режим работы возможен, если ваша модель приемника поддерживает функцию сервера (см. раздел 1). В данном режиме на устройство транслируется контент, независимо от контента, воспроизводимого на приемнике, т. е. на экране телевизора может транслироваться один канал,а на экране устройства — другой.

### 3 Функции

Устройства, которые могут использоваться для просмотра контента в независимом режиме:

- телевизор Smart TV;
- мобильное устройство (смартфон или планшет).

#### **!** ОБРАТИТЕ ВНИМАНИЕ!

Возможность использования сервиса **«Мультиэкран»** зависит от технических характеристик вашего телевизора с функцией Smart TV.

![](_page_24_Figure_6.jpeg)

![](_page_24_Picture_7.jpeg)

телевизор Smart TV

![](_page_24_Picture_9.jpeg)

Для использования сервиса **«Мультиэкран»**:

- на устройстве должно быть установлено приложение **«Мультиэкран»**;
- приемник должен быть настроен для передачи контента в локальную сеть (см. разделы 2.5.1 и 2.5.2);
- устройство и приемник должны быть подключены к одной локальной сети;
- к разъемам **«LNB IN1»** и **«LNB IN2»** приемника должны быть подключены два кабеля от конвертера спутниковой антенны;
- приемник должен быть подключен к сети электропитания.

#### **!** ОБРАТИТЕ ВНИМАНИЕ!

- 1. Для просмотра каналов, входящих в состав пакета, убедитесь, что на приемнике найдены входящие в состав пакета каналы, а подписка на пакет каналов активна.
- 2. Доступ к каналам может быть ограничен правообладателем.
- 3. Сервис **«Мультиэкран»** будет работать в ограниченном режиме при подключении кабеля от ковертера спутниковой антенны только к разъему **«LNB1 IN MAIN»** приемника (см. раздел 2.5.4).

Если к приемнику-серверу подключен дополнительный приемник-клиент, работа **независимого режима** сервиса **«Мультиэкран»** может осуществляться только на одном из подключенных к серверу устройств — либо на приемнике-клиенте, либо на устройстве (смартфоне, планшете, телевизоре Smart TV).

Если к приемнику-серверу подключен дополнительный приемник-клиент, работа **зеркального режима** сервиса **«Мультиэкран»** будет возможна. То есть вы можете осуществлять просмотр одного и того же канала на устройстве как при подключении к серверу, так и при подключении к приемнику-клиенту.

![](_page_24_Figure_22.jpeg)

#### **3.9 Инфопанель**

Для вызова инфопанели нажмите кнопку пульта  $\bigcirc$  в режиме просмотра/прослушивания канала. Для закрытия инфопанели нажмите кнопку пульта **«Выход»** или .

#### **!** ОБРАТИТЕ ВНИМАНИЕ!

Закрытие инфопанели по нажатию кнопки пульта  $\bf 0$  осуществляется сразу, если в момент ее нажатия фокус находится на просматриваемой передаче в **поле 6**. Если фокус находится на другом элементе инфопанели, то нажатие кнопки пульта **во**звращает фокус на просматриваемую передачу в **поле 6**.

Инфопанель содержит:

1. Текущее время и дату.

2. Панель управления для просматриваемого/ прослушиваемого канала (см. раздел 3.9.1).

3. Номер канала в выбранной категории каналов.

4. Информацию о просматриваемой передаче (см. раздел 3.9.2).

5. Таймлайн — шкалу, отображающую время, прошедшее с начала трансляции просматриваемой передачи (см. раздел 3.9.2).

6. Программу передач для просматриваемого/ прослушиваемого канала (см. раздел 3.9.3).

### **3.9.1 Панель управления**

Панель управления для просматриваемого/прослушиваемого канала содержит экранные кнопки, с помощью которых доступны следующие действия:

1. Запись текущей передачи.

Для начала записи выберите **элемент 1**. Запись будет осуществляться на встроенный (при его наличии) или внешний накопитель. Чтобы остановить запись, повторите указанные действия.

В появившемся меню выберите действие:

- **«Сохранить»** сохранение записи на внешний накопитель.
- **«Не сохранять»** выход из режима записи без сохранения.
- **«Отмена»** закрытие меню, продолжение записи медиаконтента.

Сохраненная запись будет доступна для воспроизведения в приложениях **«Записи»** и **«Мультимедиа»** (см. разделы 4.13 и 4.15). Подробнее о функции записи смотрите в разделе 4.13.

#### **!** ОБРАТИТЕ ВНИМАНИЕ!

- 1. Экранная кнопка не будет активна, если в качестве источника вещания выбран **«Интернет»** (см.описание **элемента 3**).
- 2. Возможность записи и сохранения медиаконтента определяется правообладателем. Запись и сохранение медиаконтента возможны исключительно в личных целях и для домашнего просмотра.

#### 2. Добавление канала в категорию **«Избранное»** и исключение его из данной категории.

Для добавления канала в категорию **«Избранное»** (см. раздел 4.6) выберите **элемент 2**. Для исключения канала из списка повторите указанные действия.

3. Выбор источника вещания для просматриваемого канала в случае наличия вариантов **«Спутник»** и **«Интернет»**.

![](_page_25_Picture_27.jpeg)

#### Для изменения источника вещания выберите **элемент 3**.

#### **<sup>8</sup>** ОБРАТИТЕ ВНИМАНИЕ!

- 1. Действие доступно только при выбранном режиме работы приемника **«Спутник и Интернет»** (см. раздел 3.1).
- 2. Выбор источника вещания выполняется также в режиме просмотра с помощью кнопки пульта  $\mathbb{F}^{\mathbb{N}}$ .
- 3. Во время записи канала данное действие недоступно.
- 4. Текст и пиктограмма экранной кнопки соответствует выбранному источнику вещания.

#### 4. Управление качеством вещания.

Для управления качеством вещания выберите **элемент 4**. В открывшемся диалоговом меню выберите значение из списка.

#### **!** ОБРАТИТЕ ВНИМАНИЕ!

- 1. Экранная кнопка отсутствует, если источником вещания может быть только **«Спутник»** (см. описание **элемента 3**).
- 2. Экранная кнопка активна, если в качестве источника вещания выбран **«Интернет»** (см. описание **элемента 3**) и приемник подключен к интернету.
- 3. Текст экранной кнопки соответствует выбранному качеству вещания.

5. Управление звуковой дорожкой для просматриваемого канала.

Для изменения значения выберите **элемент 5**. В открывшемся диалоговом меню выберите звуковую дорожку из списка.

#### **!** ОБРАТИТЕ ВНИМАНИЕ!

- 1. Переход к выбору звуковой дорожки выполняется также из режима просмотра с помощью кнопки пульта <sup>1</sup>
- 2. Если варианты звуковой дорожки не передаются в составе служебной информации на текущем канале, данное действие будет отсутствовать. В этом случае при попытке перейти к выбору звуковой дорожки из режима просмотра произойдет открытие инфопанели.

#### 6. Управление субтитрами для просматриваемого канала.

Для изменения языка субтитров или отключения функции выберите **элемент 6**. В открывшемся диалоговом меню выберите значение из списка.

#### **!** ОБРАТИТЕ ВНИМАНИЕ!

- 1. Переход к выбору субтитров выполняется также из режима просмотра с помощью кнопки пульта  $\Box$ .
- 2. Если варианты субтитров не передаются правообладателем в составе служебной информации на текущем канале, данное действие будет отсутствовать. В этом случае при попытке перейти к выбору субтитров из режима просмотра откроется инфопанель.
- 3. DVB-субтитры отображаются непосредственно поверх изображения. Телетекст-субтитры отображаются на черном фоне.
- 4. Текст экранной кнопки соответствует выбранному языку субтитров.

7. Управление телетекстом для просматриваемого канала.

Для перехода к управлению телетекстом выберите **элемент 7**. В открывшемся диалоговом меню выберите значение из списка.

#### **!** ОБРАТИТЕ ВНИМАНИЕ!

Экранная кнопка отсутствует, если выбран источник вещания **«Интернет»** (см. описание **элемента 3**).

Если нажать на кнопку пульта  $\bullet$  во время нахождения в инфопанели, на ее месте отобразятся параметры вещания выбранного канала в соответствии с выбранным источником вещания. Для возврата к инфопанели повторно нажмите кнопку пульта <sup>FAV</sup>.

#### **3.9.2 Информация о просматриваемой передаче и таймлайн**

Информация о просматриваемой передаче содержит:

1. Логотип канала.

- 2. Название просматриваемой передачи.
- 3. Режим воспроизведения контента.

Текст элемента соответствует статусу передачи:

- **• «Сейчас»** просмотр контента в режиме реального времени.
- **• «Пауза»** приостановка просмотра при работе функций **Timeshift** или **«Просмотр с начала»** (см. разделы 3.6 и 3.7).
- **• «Архив»** воспроизведение контента в режиме отложенного просмотра, а также при включении функции **«Просмотр с начала»** (см. разделы 3.6 и 3.7).

Таймлайн предоставляет информацию о времени, прошедшем с начала трансляции просматриваемой передачи, а также дополнительных включенных функциях (см. разделы 3.6 и 3.7). Активация дополнительных функций и управление в инфопанели осуществляется, если данный элемент находится в фокусе.

Таймлайн содержит:

4. Время начала передачи.

- 5. Время, прошедшее с начала передачи (зависит от режима воспроизведения контента).
- 6. Индикатор текущего положения с иконкой состояния таймлайна.

7. Время окончания передачи.

Для управления дополнительными функциями воспользуйтесь кнопками пульта:

 $\mathbf{O}/\mathbf{O}$  — для перемотки контента:

— для приостановки и воспроизведения контента;

— для возврата к просмотру в режиме реального времени.

Вид иконки состояния таймлайна зависит от производимого действия:

- **П** просмотр контента в режиме реального времени;
- **• Воспроизведение контента в режиме работы дополнительных функций (см. разделы 3.6 и 3.7).**
- приостановка просмотра в режиме работы дополнительных функций (см. разделы 3.6 и 3.7).
- $\blacktriangleleft$  /  $\blacktriangleright$  перемотка назад/вперед в режиме работы дополнительных функций (см. разделы 3.6 и 3.7).

#### **3.9.3 Программа передач**

Программа передач представляет собой горизонтальный список передач для просматриваемого канала.

Элемент списка содержит:

1. Дату, соответствующую выбранной передаче.

2. Продолжительность передачи (отображается только для находящейся в фокусе передачи).

3. Время начала передачи.

4. Название передачи.

5. Шкалу, отображающую время, прошедшее с начала просматриваемой передачи.

6. Пиктограмму передачи (вид и обозначение пиктограмм описаны в разделе 4.8).

Для перехода к подробному описанию выберите передачу в списке и нажмите кнопку пульта  $\blacktriangledown$ . Для возврата к программе передач выберите экранную кнопку **«Назад»**.

![](_page_27_Picture_35.jpeg)

После выбора передачи возможны следующие действия:

- Для прошедшей передачи переход к просмотру из телеархива (см. раздел 3.7).
- Для текущей передачи переход к просмотру с начала (см. раздел 3.7) или переход к подробному описанию передачи.
- Для будущей передачи переход к подробному описанию передачи.

#### **3.10 Заставка**

Заставка предназначена для предотвращения выгорания экрана вашего телевизора.

Заставка запускается автоматически в режиме прослушивания радио и в случае отсутствия действий со стороны пользователя при открытом элементе пользовательского интерфейса приемника. Интервал времени, по истечении которого запускается заставка, задается в приложении **«Настройки»**, где также можно выбрать вид заставки (см. раздел 4.4.7). Для выхода из режима заставки нажмите любую кнопку пульта, за исключением $\bigcirc$ .

#### **3.11 Отображение текущего времени**

Отображение текущего времени, а также дня недели и даты вызывается нажатием кнопки пульта  $\bullet$ в режиме просмотра/прослушивания каналов. Спустя несколько секунд после появления день недели и дата исчезают, на экране продолжает отображаться только время.

Для отключения отображения времени нажмите кнопку пульта © повторно.

#### **3.12 Экранная клавиатура**

Для ввода текстовой информации используется экранная клавиатура, например при работе в приложениях **«Личный кабинет»**, **«Настройки»**, **«Антенны и спутники»** (см. разделы 4.2, 4.4 и 4.16). Вызов клавиатуры выполняется по нажатию кнопки пульта **«OK»**.

Для ввода буквы или символа выберите с помощью кнопок пульта  $\bigcirc/\bigcirc$ ,  $\bigcirc/\bigcirc$  нужный элемент на экранной клавиатуре и нажмите кнопку пульта **«ОК»**.

С помощью цветных кнопок пульта вы можете совершать следующие действия:

 $\bigoplus$  — удаление одного символа:

- **••** смена раскладки клавиатуры;
- $\blacksquare$  смена регистра;
- FAV сохранение введенного текста.

Над полем для ввода может отображаться ранее введенный текст.

#### **3.13 Обновление программного обеспечения приемника**

#### **!** ОБРАТИТЕ ВНИМАНИЕ!

- 1. Во время процесса обновления ПО необходимо обеспечить бесперебойное электропитание приемника. В противном случае возможен выход приемника из строя (потребуется обращение в сервисный центр для ремонта).
- 2. Пользовательские настройки (в том числе конфигурация антенн и список каналов) могут не сохраниться после обновления ПО.

![](_page_28_Picture_192.jpeg)

### 3 Функции

#### **3.13.1 Обновление программного обеспечения через интернет**

При необходимости разработчик программного обеспечения (ПО) может инициировать автоматическое обновление ПО приемника через интернет. При обнаружении обновления в режиме просмотра/прослушивания каналов на экране появится диалоговое меню с сообщением о доступности нового ПО и запросом на подтверждение обновления.

Для подтверждения запроса необходимо выбрать экранную кнопку **«OK»**, после чего запустится процесс обновления. Во время данного

![](_page_29_Picture_4.jpeg)

процесса на экране будет отображаться окно с сообщениями о ходе обновления и шкалой, отражающей степень его завершенности. При успешном завершении обновления приемник автоматически перезапустится с новой версией ПО.

#### **<sup>8</sup>** ОБРАТИТЕ ВНИМАНИЕ!

- 1. Обновление ПО через интернет не будет осуществляться, если нет подключения к интернету.
- 2. В случае отсутствия диалогового меню вы можете проверить наличие обновлений в разделе **«О приемнике»** приложения **«Настройки приемника»** (см. раздел 4.4.10).

#### **3.13.2 Обновление программного обеспечения приемника со спутника**

При необходимости разработчик ПО может инициировать автоматическое обновление ПО приемника со спутника.

При переключении на сервис обновлений на экране появится диалоговое меню с сообщением о доступности нового ПО и запросом на подтверждение обновления.

Для подтверждения запроса необходимо выбрать экранную кнопку **«OK»**, после чего запустится процесс обновления. Во время данного процесса на экране будет отображаться окно с сообщениями о ходе обновления и шкалой, отражающей степень его завершенности. При успешном завершении обновления приемник автоматически перезапустится с новой версией ПО.

#### **!** ОБРАТИТЕ ВНИМАНИЕ!

1. Если в приложении **«Мастер настройки»** был выбран режим работы приемника **«Интернет»**, обновление ПО со спутника осуществляться не будет.

#### **3.13.3 Обновление программного обеспечения с помощью внешнего накопителя**

Для обновления ПО приемника с помощью внешнего накопителя:

1. Запишите новую версию ПО на внешний накопитель в корневой каталог. Новую версию ПО можно загрузить на сайте **gs.ru** или **tricolor.tv**.

#### **<sup>8</sup>** ОБРАТИТЕ ВНИМАНИЕ!

Рекомендуется использовать внешний накопитель, отформатированный в файловой системе EXT4, NTFS или FAT32. При необходимости отформатировать внешний накопитель можно с использованием как компьютера, так и приемника (см. разделы 4.12 и 4.15).

2. Подключите внешний накопитель к **USB-разъему** (см. раздел 2.3.2).

3. На экране появится диалоговое меню с запросом на обновление ПО. Для подтверждения запроса выберите экранную кнопку **«ОК»**, после чего запустится процесс обновления.

4. По окончании процесса обновления на экране появится информационное сообщение. Если обновление прошло успешно, приемник автоматически перезапустится с новой версией ПО.

5. Извлеките внешний накопитель из приемника.

#### **<sup>1</sup>** ОБРАТИТЕ ВНИМАНИЕ!

Обновление осуществляется в режиме просмотра/прослушивания каналов. Перед началом обновления закройте приложения и другие элементы пользовательского интерфейса.

#### **4.1 Управление в приложениях**

#### **4.1.1 Вызов и закрытие приложений**

Доступ к приложениям осуществляется с помощью главного меню приемника (см. раздел 3.3). Для перехода к списку всех приложений выберите раздел **«Приложения»**. Некоторые приложения также могут быть вызваны нажатием горячих кнопок пульта.

Горячая кнопка осуществляет быстрый вызов определенного приложения из режима просмотра или прослушивания каналов. Наличие данной опции указано в описании соответствующих приложений. Для закрытия приложения используйте кнопки:

- **«Выход»** пошаговое закрытие приложения.
- $\bullet \bullet$  закрытие приложения и переход к режиму просмотра/прослушивания каналов.
- Горячая кнопка, по которой было вызвано приложение.
- **«Меню»** закрытие приложения с переходом в главное меню приемника.

#### **4.1.2 Контекстное меню**

Контекстное меню — это элемент пользовательского интерфейса, который предназначен для выполнения определенных действий в приложениях **«Антенны и спутники»**, **«Галерея»**, **«Записи»**, **«Личный кабинет»**, **«Мультимедиа»**, **«Напоминания»**, **«Редактор каналов»**.

**Поле 1** — контекстное меню.

**Поле 2** — элемент, которому принадлежит контекстное меню.

 $\overline{P}$ Ë img\_1843.jpg img\_1846.jpg mg\_2030.jpc  $img_2030.jpg$ ᡰ୷ 548.1 KB Размер 14.07.2009 11:32 Создано -<br>- Поткрыть <mark>→ Открыть в Гал</mark>  $\overline{\mathbb{R}}$ 1024 x 768 img\_2055.jpg img\_2056.jpg

Чтобы осуществить действие с помощью контекстного меню:

1. Переведите фокус на элемент — это может быть раздел приложения, папка или файл, созданное напоминание на просмотр/прослушивание передачи или таймер на запись и т. д.

2. Нажмите кнопку пульта **«OK»** — появится контекстное меню, содержащее перечень действий, которые можно совершить с выбранным элементом.

3. Выберите нужное действие.

Некоторые действия, выполняемые через контекстное меню, можно осуществить с помощью цветных кнопок пульта, не вызывая контекстное меню. Такие действия в контекстном меню подчеркнуты цветом кнопки, с помощью которой они выполняются. Перечень таких действий приведен в описании приложений.

Для закрытия контекстного меню нажмите любую из кнопок пульта <sup>1</sup>/ **• или «Выход»**.

#### **4.2 «Личный кабинет»**

В приложении представлена основная информация о вашем приемнике и услугах оператора.

Вызов приложения выполняется с помощью главного меню или нажатием горячих кнопок пульта с переходом в определенный раздел приложения: кнопка **«Триколор ТВ»** — переход в раздел **«Статус»**, кнопка — переход в раздел **«ТВ-Почта»** (см. раздел 4.2.2).

В левой части экрана приложения отображается список разделов, навигация по которым осуществляется с помощью кнопок пульта (см. раздел 2.4).

В верхней части экрана приложения находится панель, в которой отображается название приложения и общий баланс личного счета при наличии подключения к интернету (см. раздел 4.4.6).

#### **4.2.1 Статус**

В разделе представлена информация о подключенных услугах и сроках их действия, а также основная информация о приемнике.

#### **<sup>8</sup>** ОБРАТИТЕ ВНИМАНИЕ!

Если вы не зарегистрированы в качестве клиента в сети оператора, в списке разделов находится дополнительный раздел **«Регистрация»**. Действия по регистрации в данном разделе аналогичны действиям, приведенным в **шаге 3** первоначальной настройки (см. раздел 3.1). После завершения регистрации данный раздел пропадет из списка.

![](_page_32_Picture_5.jpeg)

#### **4.2.2 ТВ-Почта**

Раздел предназначен для доступа к соответствующему сервису оператора. Данный сервис позволяет оператору информировать клиентов путем отправки сообщений.

При наличии непрочитанных сообщений в режиме просмотра/прослушивания каналов в верхнем углу экрана отображается пиктограмма конверта.

Получив новое сообщение, вы увидите уведомление в нижнем углу экрана. Для открытия сообщения перейдите в приложение **«Личный кабинет»**, раздел **«ТВ-Почта»**.

В центральной части экрана отображается список писем, в правой — содержание выбран-

![](_page_32_Picture_11.jpeg)

ного письма. В нижней части экрана под содержанием выбранного письма расположены элементы, с помощью которых вы можете удалить просматриваемое письмо или открыть вложение (при его наличии). Для открытия вложения (при его наличии) выберите элемент с соответствующим названием. Открыть

вложение можно также нажатием кнопки пульта  $\bigcap$ .

Для удаления письма выберите элемент с соответствующим текстом. Удаление письма также выполняется нажатием кнопки пульта . Подтвердите действие в открывшемся диалоговом меню, выбрав экранную кнопку **«Удалить»**. Для отмены удаления и возврата к тексту письма выберите экранную кнопку **«Отмена»**.

При нахождении в поле со списком писем вы также можете удалить выбранное письмо с помощью контекстного меню (см. раздел 4.1.2).

При нахождении в поле со списком можно удалить все письма одновременно. Выберите элемент, расположенный вверху списка. Подтвердите удаление в открывшемся диалоговом меню.

#### **4.2.3 Повтор активации**

Раздел предназначен для получения ключей активации, если возникла ошибка доступа к просмотру/ прослушиванию медиаконтента. Для повтора активации перейдите к содержимому раздела, выберите экранную кнопку **«Повтор команд активации»**.

#### **!** ОБРАТИТЕ ВНИМАНИЕ!

Экранная кнопка доступна в режиме работы приемника **«Спутник и Интернет»** и **«Интернет»** при наличии подключения к интернету (см. раздел 4.4.6).

#### **4.2.4 Услуги**

В данном разделе вы можете ознакомиться с предложениями оператора, а также подключать услуги или изменять тарифы.

#### **!** ОБРАТИТЕ ВНИМАНИЕ!

Информация и управление услугами доступны в режиме работы приемника **«Спутник и Интернет»** и **«Интернет»** при наличии подключения к интернету (см. раздел 4.4.6).

В центральной части экрана раздела **«Услуги»** отображается список услуг, в правой — описание услуги и элементы управления. Для ознакомления с информацией о способах оплаты выберите услугу в списке и перейдите в поле с описанием. Выберите экранную кнопку **«Способы оплаты»** для перехода в раздел **«Оплата»** (см. раздел 4.2.5).

#### **<sup>1</sup>** ОБРАТИТЕ ВНИМАНИЕ!

Наличие экранной кнопки **«Способы оплаты»** зависит от наличия раздела **«Оплата»** (см. описание раздела ниже), обновляемого оператором.

Для изменения тарифа или подключения услуги перейдите к услуге из списка и выберите экранную кнопку с текстом, соответствующим выполняемому действию (**«Подключить услугу»/«Изменить тариф»**).

#### **!** ОБРАТИТЕ ВНИМАНИЕ!

Экранная кнопка присутствует, если услуга не активна, а также если услуга активна и есть доступные тарифы для продления/подключения.

Для управления услугами в разделе потребуется ввод пароля, если в разделе **«Настройки»** включен запрос пароля (см. ниже **«Запрос пароля при выполнении действий в «Личном кабинете»**). Ввод пароля осуществляется с помощью экранной клавиатуры (см. раздел 3.12).

После ввода пароля выберите экранную кнопку **«Войти»**. Для выхода из диалогового меню без сохранения изменений выберите экранную кнопку **«Отмена»**. Если вы забыли пароль, выберите экранную кнопку **«Восстановление пароля»**. Действия в открывшемся диалоговом меню описаны ниже (см. **«Восстановление пароля»**).

![](_page_33_Picture_13.jpeg)

Если пароль был введен верно, откроется диалоговое меню со списком тарифов.

Если при изменении тарифа / подключении услуги возникнут ошибки, вы получите соответствующее оповещение.

#### **4.2.5 Оплата**

Раздел содержит актуальную информацию о способах оплаты услуг оператора. В центральной части экрана отображается список способов оплаты, в правой — развернутое описание выбранного способа.

#### **4.2.6 Устройства**

Раздел содержит список с информацией о вашем приемнике и других устройствах, использующих для доступа к сервисам оператора общий с приемником Триколор ID. При необходимости такие устройства можно отвязать. Для этого перейдите в поле с информацией об устройстве и подтвердите действие по экранной кнопке **«Отвязать устройство»**.

#### **!** ОБРАТИТЕ ВНИМАНИЕ!

- 1. Информация доступна в режиме работы приемника **«Спутник и Интернет»** и **«Интернет»** при наличии подключения к интернету (см. раздел 4.4.6).
- 2. Раздел **«Устройства»** присутствует при наличии регистрации в качестве клиента в сети оператора.

#### **4.2.7 Вопрос-ответ**

Раздел содержит список часто возникающих в процессе эксплуатации приемника вопросов и ответы на них. В центральной части экрана отображается список вопросов, в правой — ответ на выбранный вопрос.

#### **!** ОБРАТИТЕ ВНИМАНИЕ!

Названия разделов **«Вопрос-ответ»** и **«Оплата»** могут меняться. Информация в данных разделах, а также в разделе **«Услуги»** может обновляться оператором. В случае обновления система известит вас с помощью уведомления.

![](_page_34_Picture_8.jpeg)

#### **4.2.8 Настройки**

Раздел предназначен для выполнения настроек, описанных ниже.

#### **<sup>1</sup>** ОБРАТИТЕ ВНИМАНИЕ!

Настройки доступны в режиме работы приемника **«Спутник и Интернет»** и **«Интернет»** при наличии подключения к интернету (см. раздел 4.4.6).

#### **Запрос пароля при выполнении действий в «Личном кабинете»**

Данная настройка предназначена для включения/отключения ввода пароля в разделе **«Услуги»** при изменении тарифа или подключении услуги.

Для отключения запроса пароля переведите переключатель в левое положение. После этого для управления тарифами и услугами ввод пароля не потребуется.

Для включения настройки повторите действия, выполненные для ее отключения.

#### **Восстановление пароля**

Для восстановления пароля выполните следующие действия:

1. Выберите экранную кнопку **«Восстановление пароля»**.

2. Введите персональные данные с помощью экранной клавиатуры (см. раздел 3.12). В случае отсутствия отчества выберите поле **«Нет отчества»**.

3. Выберите желаемый способ получения пароля в поле **«Способ доставки»**.

4. После внесения данных выберите экранную кнопку **«Восстановить пароль»** для подтверждения действия.

Для выхода из диалогового меню без сохранения сделанных изменений выберите экранную кнопку **«Отмена»**.

![](_page_34_Picture_24.jpeg)

![](_page_34_Picture_25.jpeg)

#### **4.3 «Мастер настройки»**

Приложение запускается автоматически в следующих случаях:

• при первоначальной настройке (см. раздел 3.1);

• после сброса приемника на заводские настройки (см. раздел 4.4.10).

Также **«Мастер настройки»** может быть вызван из главного меню (см. раздел 4.1.1).

Описание действий для настройки приемника с помощью приложения приведено в разделе 3.1.

#### **4.4 «Настройки»**

Приложение **«Настройки»** предназначено для изменения настроек приемника.

#### **4.4.1 Язык**

**Меню** — выбор языка пользовательского интерфейса.

**Аудио** — выбор языка, который будет использоваться приемником автоматически в качестве языка звукового сопровождения программы.

![](_page_35_Picture_191.jpeg)

#### **4.4.2 Видео**

**Формат экрана** — выбор формата экрана, подходящего под ваш телевизор.

Доступные варианты формата: **«16 х 9»** и **«4 х 3»** (для телевизоров с широкоформатным экраном и стандартным форматом экрана соответственно).

В зависимости от формата экрана и модели телевизора изображение может занимать не всю площадь экрана:

- изображение стандартного формата на широкоформатном экране выводится с черными полосами слева и справа от изображения;
- широкоформатное изображение на стандартном экране выводится с черными полосами сверху и снизу от изображения.

![](_page_35_Figure_19.jpeg)

**Формат кадра ТВ** — настройка формата кадра в зависимости от модели телевизора и настроенного формата экрана.

Доступные варианты формата кадра ТВ:

- **«Как есть»** при выборе данного формата изображение растягивается на всю площадь экрана, в случае несоответствия форматов изображения и экрана происходит искажение пропорций.
- **«Обрезать»** при выборе данного формата сохраняются пропорции изображения, но оно обрезается слева и справа (для изображения 16 х 9) или сверху и снизу (для изображения 4 х 3).
- **«Конверт»** при выборе данного формата пропорции изображения сохраняются, однако появляются черные полосы на экране (для изображения 4 х 3 — слева и справа, для изображения 16 х 9 — сверху и снизу).
- **«Комбинированный»** при выборе данного формата происходят изменения, характерные для форматов **«Конверт»** и **«Обрезать»**, при этом изображение обрезается меньше, чем в формате **«Обрезать»**, а ширина черных полос уменьшается по сравнению с форматом **«Конверт»**.

**Режим HDMI** — выбор разрешения, в котором будет выводиться видеоизображение при подключении приемника к телевизору с помощью HDMI-кабеля.

#### **<sup>8</sup>** ОБРАТИТЕ ВНИМАНИЕ!

Параметр **«Режим HDMI»** отображается, только если приемник подключен к телевизору с помощью HDMI-кабеля.

**Управление по HDMI** — функция, позволяющая управлять приемником с помощью пульта от телевизора.

Для работы функции:

- Приемник должен быть подключен к телевизору с помощью HDMI-кабеля.
- Телевизор, к которому подключен приемник, должен поддерживать технологию HDMI-CEC и быть совместим с приемником.
- Функция должна быть активирована в настройках и приемника, телевизора.

#### **!** ОБРАТИТЕ ВНИМАНИЕ!

Некоторые возможности управления могут не поддерживаться производителем телевизора.

#### **4.4.3 Аудио**

**Режим** — выбор режима вывода звука (**«Стерео»**, **«Левый моно»**, **«Правый моно»**).

**S/PDIF** — включение передачи цифрового аудиосигнала на **S/PDIF-разъем**.

![](_page_36_Figure_14.jpeg)

#### **4.4.4 Вещание**

**Источник вещания** — выбор приоритетного источника вещания, общего для всех каналов, в случае наличия вариантов (**«Спутник»**, **«Интернет»**).

По умолчанию установлено значение **«Спутник»**.

#### **!** ОБРАТИТЕ ВНИМАНИЕ!

- 1. Если в приложении **«Мастер настройки»** был выбран режим работы приемника **«Интернет»** или **«Спутник»**, данный раздел приложения **«Настройки»** будет отсутствовать.
- 2. Источник, выбранный пользователем вручную для конкретного канала в инфопанели (см. раздел 3.9), имеет более высокий приоритет, чем данная настройка.

#### **4.4.5 Дата и время**

В данном разделе выполняется настройка часового пояса аналогично порядку, описанному в **шаге 1 «Мастера настройки»** (см. раздел 3.1).

#### **4.4.6 Сеть**

В данном разделе выполняется настройка подключения приемника к сети Ethernet, Wi-Fi и сетям мобильного интернета.

Настройка подключения приемника к интернету выполняется аналогично порядку, описанному в **шаге 2** приложения **«Мастер настройки»** (см. раздел 3.1).

![](_page_36_Picture_26.jpeg)

#### **4.4.7 Интерфейс**

**Цветовая тема** — выбор цветовой темы пользовательского интерфейса.

**Автоматическое отображение главного меню** — отключение автоматического отображения главного меню при каждом включении приемника (см. раздел 3.3).

**Показывать инфопанель** — установка времени отображения краткой инфопанели (см. раздел 3.4). **Заставка** — выбор типа заставки (см. раздел 3.10).

Для просмотра типа заставки нажмите кнопку пульта **«ОК»**. Чтобы выйти из режима просмотра заставки, нажмите любую кнопку пульта, за исключением  $\mathbf{\Theta}$ .

**Время включения заставки** — установка времени, по истечении которого произойдет запуск заставки (см. раздел 3.10).

**Автоматическое отключение** — установка времени, по истечении которого произойдет автоматический переход приемника в режим ожидания при бездействии со стороны пользователя.

**Установить область видимости** — настройка области отображения пользовательского интерфейса аналогично порядку, приведенному в **шаге 1 «Мастера настройки»** (см. раздел 3.1).

![](_page_37_Picture_182.jpeg)

#### **4.4.8 Блокировка**

Данный раздел предназначен для установки и изменения PIN-кода, если вы хотите ограничить просмотр/прослушивание некоторых каналов, входящих в состав оплаченных пакетов (см. раздел 4.17), а также настроить возрастное ограничение.

**Активировать PIN** — активация и ввод PIN-кода. Для активации PIN-кода установите переключатель в правое положение, в появившемся диалоговом меню **«Новый PIN»** введите PIN-код, состоящий из 4 цифр, затем повторите PIN-код в строке **«Подтвердить PIN»** и выберите экранную кнопку **«ОК»**.

![](_page_37_Picture_13.jpeg)

Для деактивации PIN-кода установите переключатель **«Активировать PIN»** в левое положение, в появившемся диалоговом меню введите действующий PIN-код.

**PIN** — изменение действующего PIN-кода.

Для изменения PIN-кода выберите данный параметр. В появившемся диалоговом меню введите установленный ранее PIN-код, после чего повторите действия, описанные в пункте **«Активировать PIN»** при открытии диалогового меню **«Новый PIN»**.

#### **<sup>1</sup>** ОБРАТИТЕ ВНИМАНИЕ!

Если вы забудете PIN-код, для его изменения/деактивации вам необходимо обратиться в авторизованный сервисный центр.

**Возрастное ограничение** — установка возрастного ограничения на просмотр/прослушивание программ.

Для изменения параметров возрастного ограничения активируйте или введите действующий PIN-код.

#### **!** ОБРАТИТЕ ВНИМАНИЕ!

Данная функция работает, если информация о возрастном ограничении для выбранного канала передается правообладателем медиаконтента.

**Тайм-аут повторного запроса PIN-кода** — установка временного промежутка, по истечении которого будет повторно запрошен PIN-код для получения дальнейшего доступа к контенту.

#### **4.4.9 Активация**

Данный раздел приложения предоставляет доступ к активации дополнительных функций приемника при их наличии в данной версии ПО.

#### **4.4.10 О приемнике**

Данный раздел позволяет выполнить поиск новой версии программного обеспечения приемника, перезагрузить его, а также восстановить значения параметров, установленных в приемнике по умолчанию, перезагрузить приемник.

#### **Поиск обновления программного обеспечения приемника в сети**

#### **!** ОБРАТИТЕ ВНИМАНИЕ!

Функция доступна только в случае подключения вашего приемника к интернету.

Чтобы выполнить поиск обновления программного обеспечения вашего приемника в сети, выберите экранную кнопку **«Проверить обновления»**. В случае наличия доступного обновления на экране отобразится диалоговое меню, аналогичное описанному в разделе 3.13.3. Следуйте инструкции, приведенной в указанном разделе.

![](_page_38_Figure_10.jpeg)

#### **Перезагрузка приемника**

Чтобы перезагрузить приемник, выберите соответствующую экранную кнопку.

#### **<sup>8</sup>** ОБРАТИТЕ ВНИМАНИЕ!

В случае обнаружения критической ошибки программного обеспечения приемник самостоятельно выполнит перезагрузку ПО для ее устранения.

#### **Сброс настроек приемника**

При сбросе настроек приемника на заводские информация о сохраненных и добавленных в список **«Избранное»** каналах, а также напоминания и таймеры на запись будут утеряны.

Чтобы выполнить сброс настроек, выберите экранную кнопку **«Сбросить на заводские настройки»**. В открывшемся диалоговом меню выберите **«Сбросить»** и дождитесь перезагрузки приемника.

После сброса настроек приемник перейдет к **шагу 1 «Мастера настройки»** (см. раздел 3.1).

#### **4.5 «Поиск «Триколор ТВ»**

Приложение **«Поиск «Триколор ТВ»** позволяет выполнить автоматический поиск телеканалов и радиоканалов Триколора в режиме работы **«Спутник и Интернет»** и **«Спутник»** (см. раздел 3.1). Приложение также может быть вызвано из списка приложений (см. раздел 4.1.1).

#### **!** ОБРАТИТЕ ВНИМАНИЕ!

1. Если в приложении **«Мастер настройки»** был выбран режим работы приемника **«Интернет»**, приложение **«Поиск «Триколор ТВ»** будет отсутствовать в списке приложений.

- 2. Автоматический поиск каналов выполняется в соответствии с выбранным ранее оператором. Для поиска каналов с возможностью выбора оператора рекомендуется использовать приложение **«Мастер настройки»** (см. раздел 4.3).
- 3. Выбор оператора, соответствующего региону клиента, отсутствует в приложении **«Поиск «Триколор ТВ»**, если ранее найденные каналы были сохранены в память приемника.

На первом этапе поиска выполняется выбор оператора, соответствующего региону клиента.

#### **Оператор**

Выберите один из предлагаемых вариантов оператора в зависимости от вашего региона. Для выбранного варианта в нижней части экрана отображаются шкалы силы и качества принимаемого сигнала. Переход к следующему этапу поиска возможен только после выбора оператора.

#### **Настройки антенны**

Для поиска каналов Триколора рекомендуется не изменять настройки спутниковой антенны. Для перехода к следующему этапу поиска выберите экранную кнопку **«Продолжить»**.

Трико

Поиск «Триколор ТВ»

На этапе выбора региона при наличии данных о регионе в вещательном потоке будет выведено сообщение с подтверждением выбранного региона.

#### **<sup>1</sup>** ОБРАТИТЕ ВНИМАНИЕ!

В случае появления списка регионов выберите один из предлагаемых регионов в зависимости от вашего местоположения.

Для перехода к заключительному этапу поиска подтвердите действие, выбрав экранную кнопку **«Начать поиск»**.

На заключительном этапе выполняется автоматический поиск каналов в соответствии с выбранными оператором и регионом.

Во время поиска на экране отображаются шкала прогресса и список найденных на текущий момент каналов.

По окончании поиска каналов на экране появится сообщение о завершении поиска и его результатах.

Для сохранения найденных каналов выберите экранную кнопку **«Сохранить»**. Найденные каналы будут сохранены в память приемника, приемник перейдет в режим просмотра каналов.

Для выхода из приложения без сохранения результатов поиска каналов выберите экранную кнопку **«Отмена»**.

Для просмотра изменений в списке каналов выберите экранную кнопку **«Показать изменения»**. В открывшемся окне отобразится список изменений.

#### **<sup>1</sup>** ОБРАТИТЕ ВНИМАНИЕ!

Поиск каналов может быть остановлен. Для этого нажмите кнопку пульта **«Выход»**, в появившемся окне выберите экранную кнопку **«Выход»**. В этом случае найденные каналы не сохранятся в память приемника.

![](_page_39_Picture_21.jpeg)

![](_page_39_Picture_195.jpeg)

#### **4.6 «Каналы»**

Данное приложение предназначено для быстрого доступа к списку каналов и перехода к просмотру выбранного канала.

Вызов приложения осуществляется из списка приложений (см. раздел 4.1.1) или нажатием кнопки пульта **«ОК»** в режиме просмотра или прослушивания каналов.

**Поле 1** представляет собой горизонтальный список категорий, по которым отсортированы каналы.

**Поле 2** содержит список каналов в выбранной категории.

**Поле 3** содержит информацию о текущей передаче.

#### **!** ОБРАТИТЕ ВНИМАНИЕ!

Информация в **поле 3** и пиктограммы состояния канала отображаются для канала, находящегося в фокусе.

Для быстрого переключения между списками телеканалов и радиоканалов используйте кнопку пульта **«Радио»**.

Состояние канала обозначается с помощью одной или нескольких пиктограмм:

- ⊕ — возможен просмотр через интернет (см. разделы 3.9.2 и 4.4.4).
- Á — возможен просмотр через спутник (см. разделы 3.9.2 и 4.4.4).
- $\mathbb{P}$ — канал недоступен для просмотра в случае отсутствия оплаты соответствующей услуги оператора.
- $\mathbf{a}$ — канал заблокирован пользователем (см. раздел 4.18).

#### **!** ОБРАТИТЕ ВНИМАНИЕ!

Для доступа к каналам при выбранном источнике вещания **«Интернет»** необходима авторизация клиента в сервисе **«Триколор через интернет»**. Информация о прохождении авторизации отображается в приложении **«Личный кабинет»**, в разделе **«Статус»**, в поле **«Онлайн ТВ»** (см. раздел 4.2.1).

#### **Сортировка каналов по категориям**

Горизонтальный список категорий (**поле 1** на рисунке выше) содержит:

1. Списки телеканалов и радиоканалов, которые формируются автоматически и недоступны для редактирования. В списки попадают каналы, сохраненные при первоначальной настройке приемника (см. раздел 3.1).

2. Список каналов, найденных с помощью приложения **«Поиск каналов»** (см. раздел 4.17). В случае отсутствия каналов, найденных ручным поиском, список не отображается.

3. Список каналов, отсортированных по жанрам, формируется оператором и недоступен для редактирования.

4. Список **«Избранное»**, который вы можете редактировать в приложении **«Редактор каналов»** (см. раздел 4.18) или с помощью панели управления в инфопанели (см. раздел 3.9.2). Список не отображается, если в него не были добавлены каналы.

В списке категорий также присутствует раздел **«Поиск»** для поиска каналов по названию с помощью экранной клавиатуры (см. раздел 3.12).

Возможно переключение отображения приложения **«Каналы»** в режим без логотипов каналов с помощью нажатия кнопки пульта **...** С помощью кнопки пульта  $\bullet$  осуществляется быстрый переход к вертикальному списку категорий каналов.

![](_page_40_Picture_25.jpeg)

![](_page_40_Picture_26.jpeg)

### **4.7 «Кино»**

Приложение **«Кино»** предоставляет возможность просмотра фильмов, транслируемых оператором.

Для работы приложения установите режим работы приемника **«Спутник и Интернет»** или **«Спутник»** (см. раздел 3.1).

Для запуска приложения выберите его в главном меню (см. раздел 4.1.1) или вызовите в режи-

ме просмотра/прослушивания каналов, нажав кнопку пульта **«Кино»**.

В левой части экрана приложения отображается список разделов.

В разделе **«Фильмы»** отображается список фильмов, доступных для просмотра в данный момент. Фильмы отсортированы по жанрам. Рядом с названием жанра указывается количество фильмов в данном жанре.

晨 A Ł

Также в разделе **«Фильмы»** можно выполнить быстрый поиск по названиям фильмов. Для этого:

1. Выберите экранную кнопку **«Поиск»** в верхней части раздела.

2. С помощью открывшейся экранной клавиатуры начните вводить название. При этом будут отображаться фильмы, названия которых частично или полностью совпадают с введенным значением.

#### **<sup>1</sup>** ОБРАТИТЕ ВНИМАНИЕ!

Использование экранной клавиатуры осуществляется следующим образом:

- 1. Для ввода буквы или символа выберите с помощью кнопок пульта • 0/0, 0/0 нужный элемент и нажмите кнопку пульта **«ОК»**.
- 2. Чтобы стереть один символ, нажмите кнопку пульта ...
- 3. Для смены раскладки клавиатуры нажмите кнопку пульта .
- 4. Для удаления всего введенного значения нажмите кнопку пульта  $\blacksquare$ .
- 5. Чтобы поставить пробел, нажмите кнопку пульта <sup>ГАУ</sup>.
- 6. Чтобы закрыть экранную клавиатуру, нажмите кнопку пульта **«Выход»**.

3. Закройте экранную клавиатуру и выберите фильм для просмотра.

В разделе **«Скоро»** отображаются фильмы, запланированные оператором для трансляции.

В разделе **«Напоминания»** отображается список фильмов, запланированных вами к просмотру.

В разделе **«О приложении»** содержится справочная информация о приложении.

#### **4.7.1 Просмотр фильма**

Чтобы перейти к просмотру транслируемого оператором фильма, выполните следующие действия:

1. Перейдите к содержимому раздела **«Фильмы»**.

2. Выберите фильм в списке. При этом осуществляется переход к полному описанию фильма.

3. В случае наличия активной экранной кнопки **«Смотреть»** выберите ее для перехода к списку сеансов фильма.

4. В открывшемся списке сеансов выберите дату и время начала сеанса в соответствующих полях.

#### **<sup>1</sup>** ОБРАТИТЕ ВНИМАНИЕ!

Если будет выбран сеанс на будущее время, вы перейдете к созданию напоминания (см. раздел 4.7.4). При этом текст экранной кнопки **«Смотреть»** в списке сеансов автоматически изменится на **«Напомнить»**.

![](_page_41_Picture_31.jpeg)

5. Для перехода к режиму просмотра транслируемого фильма выберите экранную кнопку **«Смотреть»**.

В режиме просмотра транслируемого оператором фильма доступны следующие действия: 1. При нажатии кнопки пульта 1 или «ОК» происходит открытие панели, содержащей описание фильма и шкалу, отображающую время, прошедшее с начала фильма. На шкале обозначены отметки сеансов,

Для переключения между сеансами выберите отметку сеанса.

Чтобы закрыть панель, нажмите одну из следующих кнопок пульта: **• В**. «ОК» или «Выход».

2. При отсутствии вышеописанной панели с помощью кнопок пульта • осуществляется переключение между сеансами просматриваемого фильма.

доступных для просмотра.

3. Если вышеописанная панель отсутствует, то при нажатии кнопки пульта **«Выход»** открывается окно запроса выхода из режима просмотра.

Для выхода из режима просмотра выберите экранную кнопку **«Выйти»**. Чтобы вернуться к просмотру фильма, выберите экранную кнопку **«Отмена»**.

![](_page_42_Picture_8.jpeg)

#### **4.7.2 Создание напоминания**

Создание напоминания о транслируемых или запланированных для трансляции фильмах доступно в полном описании фильма.

#### **!** ОБРАТИТЕ ВНИМАНИЕ!

Запланированные сеансы снабжены функцией напоминания (см. раздел 4.11).

Для создания напоминания в разделе **«Фильмы»** выполните следующие действия:

- 1. Перейдите к содержимому раздела и выберите фильм в списке.
- 2. В открывшемся полном описании фильма выберите экранную кнопку **«Смотреть»** при её наличии.
- 3. В открывшемся списке сеансов выберите дату, отличную от текущей, и время начала будущего сеанса.

#### **<sup>1</sup>** ОБРАТИТЕ ВНИМАНИЕ!

Создание напоминания на текущий сеанс не предусмотрено. Если будут выбраны дата и время текущего сеанса, текст экранной кнопки **«Напомнить»** в списке сеансов автоматически изменится на **«Смотреть»** (см. раздел 4.7.1).

#### 4. Выберите экранную кнопку **«Напомнить».**

Для создания напоминания в разделе **«Скоро»** выполните следующие действия:

- 1. Перейдите к содержимому раздела и выберите фильм в списке.
- 2. В открывшемся полном описании фильма выберите экранную кнопку **«Напомнить»**.
- 3. В открывшемся списке сеансов выберите дату и время начала сеанса в соответствующих полях.
- 4. Выберите экранную кнопку **«Напомнить».**

#### **4.7.2 Удаление напоминания**

Ранее созданное напоминание можно удалить. Для этого:

- 1. Перейдите к содержимому раздела **«Напоминания»**.
- 2. Выберите фильм в списке.

3. В открывшемся полном описании фильма для подтверждения действия выберите экранную кнопку **«Удалить напоминание»**.

4. В открывшемся запросе для подтверждения действия выберите экранную кнопку **«Да»**. Для отмены удаления и возврата к полному описанию фильма выберите экранную кнопку **«Нет»**.

#### **4.8 «Телегид»**

В приложении **«Телегид»** вы можете ознакомиться с программой передач на каналах, содержащихся в памяти приемника, перейти к просмотру текущей передачи или из телеархива, а также установить напоминание на просмотр/прослушивание или таймер на запись передачи.

Приложение можно открыть в режиме просмотра/прослушивания теле- и радиоканалов нажатием кнопки пульта **«Телегид»** или из списка приложений (см. раздел 4.1.1).

**Поле 1** представляет собой вертикальный список категорий, по которым отсортированы каналы (см. раздел 4.6, **«Сортировка каналов по категориям»**).

**Поле 2** представляет собой список каналов в выбранной категории. Информация, отображаемая для каждого канала:

- логотип, номер и название канала;
- одна или несколько пиктограмм состояния канала (см. раздел 4.6).

**Поле 3** содержит список передач для выбранного канала. Данный список может содержать прошедшие, текущие и будущие передачи.

Передача в списке содержит следующую информацию:

- 1. Пиктограмму передачи.
- 2. Время начала передачи.

3. Название передачи.

4. Шкалу, отображающую время, прошедшее с начала передачи (отображается только для текущей передачи).

Возможные действия и состояния передачи в поле 3 обозначаются пиктограммами:

— просмотр передачи (см. ниже описание элемента 2 панели управления).

— создано напоминание на будущую передачу.

— создан таймер на запись будущей передачи.

Для перехода к просмотру передачи из поля 3 нажмите кнопку пульта **«ОК»**.

#### **<sup>8</sup>** ОБРАТИТЕ ВНИМАНИЕ!

Прошедшие передачи могут не отображаться в списке, если доступ к ним запрещен правообладателем или отсутствует подключение к интернету.

**Поле 4** содержит краткое описание выбранной передачи.

Краткое описание передачи в поле 4 содержит:

1. Баннер передачи.

- 2. Панель управления для выбранной передачи.
- 3. Название передачи.
- 4. Краткое описание передачи.

Панель управления в кратком описании передачи (поле 4) содержит экранные кнопки.

![](_page_43_Picture_29.jpeg)

#### **!** ОБРАТИТЕ ВНИМАНИЕ!

Действия, осуществляемые при выборе экранных кнопок, зависят от времени начала передачи (прошедшая, текущая или будущая).

Чтобы перейти к просмотру текущей передачи с начала, выберите **элемент 1**. Если ранее был установлен источник вещания **«Спутник»**, после активации функции он автоматически изменится на **«Интернет»**.

#### **!** ОБРАТИТЕ ВНИМАНИЕ!

Экранная кнопка может отсутствовать в следующих случаях:

- Вещание канала возможно только через спутник (см. раздел 3.9.2).
- Функция **«Просмотр с начала»** (см. раздел 3.7) запрещена правообладателем.

Для просмотра текущей передачи в режиме реального времени выберите **элемент 2**.

Для просмотра прошедшей передачи из телеархива выберите **элемент 2** (см. раздел 3.7).

Для создания напоминания (см. раздел 4.11) выберите **элемент 3**. Рядом с названием передачи отобразится пиктограмма .... Для удаления напоминания повторите действия, выполненные для его создания.

Список установленных напоминаний на просмотр/прослушивание теле- и радиопередач отображается в приложении **«Напоминания»** (см. раздел 4.11).

Для создания таймера на запись (см. раздел 4.13, **«Планирование записей»**) выберите **элемент 4**. Рядом с названием передачи отобразится пиктограмма  $\Box$ . Для удаления таймера на запись повторите действия, выполненные для его создания.

#### **!** ОБРАТИТЕ ВНИМАНИЕ!

Создание таймера на запись для выбранной передачи отменяет ранее созданное для неё напоминание. Обратное действует аналогичным образом.

Для просмотра подробной информации о передаче выберите **элемент 5**. Данное действие доступно для прошедших, текущих и будущих передач.

- В новом окне может появиться следующая информация о передаче:
- 1. Баннер.
- 2. Название.

3. Страна и год выпуска.

- 4. Жанр и возрастное ограничение.
- 5. Дата и время трансляции.

6. Шкала, которая отображает время, прошед-

шее с начала передачи.

7. Экранные кнопки.

Действия, доступные при выборе экранных кнопок, дублируют аналогичные экранные кнопки в панели передачи.

8. Описание выбранной передачи.

![](_page_44_Picture_28.jpeg)

![](_page_44_Picture_29.jpeg)

#### **4.9 «Синематека»**

Приложение предназначено для записи идущих в эфире телепередач и фильмов на накопитель (контент определяется оператором). Для загрузки требуется подключение внешнего накопителя к **USB-разъему** (см. раздел 2.3.2). Запись на накопитель выполняется автоматически при нахождении в приложении или в режиме ожидания.

![](_page_45_Picture_3.jpeg)

Для ежедневного обновления списка записей рекомендуется установить:

- режим работы приемника **«Спутник и интернет»** или **«Спутник»** (см. раздел 3.1);
- автоматическое отключение приемника для перехода в режим ожидания (см. раздел 4.4.7).
- В левой части экрана приложения **«Синематека»** отображается список разделов, описанных ниже.

#### **Фильмы**

В данном разделе отображаются списки записей фильмов, сгруппированные по категориям. Также в разделе **«Фильмы»** можно выполнить быстрый поиск по названиям записей. Для этого:

1. Выберите строку **«Поиск»** в верхней части раздела.

2. С помощью открывшейся экранной клавиатуры начните вводить название, при этом будут отображаться записи, названия которых частично или полностью совпадают с введенным значением. Использование экранной клавиатуры для поиска в приложении **«Синематека»** аналогично использованию в приложении **«Кино»** (см. раздел 4.7).

3. Закройте экранную клавиатуру и выберите запись для просмотра.

Чтобы перейти к просмотру записи, выполните следующие действия:

1. Выберите нужную запись в каталоге. При этом осуществляется переход к полному описанию записи.

2. Выберите экранную кнопку **«Смотреть»**.

Доступные действия в режиме просмотра записи аналогичны описанным в разделе 4.7.1 действиям при просмотре загруженного фильма.

Для удаления записи выберите в ее полном описании экранную кнопку **«Удалить»**. Для возврата к списку записей нажмите кнопку пульта **«Выход»** или выберите экранную кнопку **«Назад»**.

#### **Настройки**

В данном разделе вы можете включить/отключить функцию записи в приложении.

Чтобы активировать функцию записи, переведите переключатель **«Разрешить работу сервиса»** в правое положение. Для отключения функции записи повторите действия, выполненные для ее активации.

В разделе **«Настройки»** также представлена

![](_page_45_Picture_22.jpeg)

![](_page_45_Figure_23.jpeg)

информация о свободном/занятом пространстве на подключенных к приемнику внешних накопителях.

#### **О приложении**

Данный раздел содержит справочную информацию о работе приложения **«Синематека»**.

#### **4.10 «Популярные каналы»**

С помощью приложения **«Популярные каналы»** вы можете быстро переключаться на ваши любимые каналы.

Приложение можно открыть в режиме просмотра/ прослушивания теле- и радиоканалов нажатием кнопки пульта **«Больше ТВ»** или из списка приложений (см. раздел 4.1.1).

Рейтинг каналов, попадающих в приложение, формируется автоматически на основе подсчета времени, проведенного вами на том или ином канале.

Цифра над названием канала — номер канала в рей-

тинге, цифра справа от номера канала — общее количество часов воспроизведения канала. Для переключения на канал выберите его в списке.

Сброс статистики для выбранного канала осуществляется нажатием кнопки пульта  $\bigoplus$ .

#### **4.11 «Напоминания»**

Данное приложение предназначено для создания напоминаний о запланированном просмотре или прослушивании передач.

Созданные вами напоминания срабатывают в установленный момент времени, переключая приемник на нужный канал. При запуске прило-

жения на экране отображается список созданных вами напоминаний на просмотр/прослушивание передач, включая напоминания, созданные с помощью инфопанели и приложения **«Телегид»** (см. разделы 3.9. и 4.8).

#### **!** ОБРАТИТЕ ВНИМАНИЕ!

- 1. При срабатывании напоминания во время работы с каким-либо приложением происходит переключение на нужный канал, но открытое приложение не закрывается.
- 2. При срабатывании напоминания в режиме ожидания происходит включение приемника.

Для создания напоминания выберите экранную кнопку **«Запланировать»**. Также для создания напоминания вы можете использовать кнопку пульта $\bullet$ .

В открывшемся диалоговом меню **«Создать напоминание»** выберите поле **«Канал»**.

В открывшемся списке выберите канал, после чего приемник автоматически вернет вас к меню **«Создать напоминание»**.

Аналогичным образом выберите поле **«Время начала»** и установите нужное время в открывшемся диалоговом меню. Также можно использовать цифровые кнопки пульта **0–9**.

По окончании настройки параметров в диалоговом меню **«Создать напоминание»** для сохранения напоминания выберите экранную кнопку **«Запланировать»**. Для выхода без сохранения выберите экранную кнопку **«Отмена»**.

Для редактирования параметров или удаления сохраненного напоминания используйте контекстное меню (см. раздел 4.1.2).

Также вы можете использовать следующие кнопки пульта:

**•• ВЫЗОВ ДИАЛОГОВОГО МЕНЮ ДЛЯ РЕДАКТИРОВАНИЯ НАПОМИНАНИЯ:** 

 $\Box$  — вызов диалогового меню для удаления напоминания.

Напоминания Запланировать

![](_page_46_Picture_26.jpeg)

![](_page_46_Picture_27.jpeg)

![](_page_46_Picture_28.jpeg)

.<br>30aTh Hanc

#### **4.12 «Галерея»**

С помощью приложения **«Галерея»** вы можете просматривать на экране вашего телевизора записанные на внешний накопитель файлы формата JPG, BMP, PNG. Для этого подключите внешний накопитель к **USB-разъему** (см. раздел 2.3.2) и зайдите в приложение **«Галерея»** с помощью главного меню.

В левой части экрана отображается список источников данных (накопителей).

![](_page_47_Picture_4.jpeg)

С помощью контекстного меню можно перейти к содержимому выбранного источника, выполнить форматирование накопителей или безопасное извлечение внешнего накопителя (см. раздел 4.1.2).

#### **!** ОБРАТИТЕ ВНИМАНИЕ!

При форматировании все данные будут удалены. Перед форматированием убедитесь, что на накопителе не содержатся необходимые вам данные.

Используйте кнопку пульта **«ОК»** для перехода к содержимому папки или для открытия файла в полноэкранном режиме просмотра.

С помощью кнопок пульта  $\bigcirc$  В полноэкранном режиме просмотра осуществляется пролистывание файлов внутри папки. Для выхода из полноэкранного режима нажмите кнопку пульта **«Выход»**.

При нахождении внутри папки можно выполнить сортировку файлов. Для этого зайдите в папку и нажмите кнопку пульта <sup>го</sup>. Сортировку также можно выполнить с помощью экранной кнопки, отображающейся в правом верхнем углу экрана.

#### **4.13 «Записи»**

С помощью приемника вы можете записывать медиаконтент как на внешний накопитель, так и на встроенный (при его наличии). В качестве внешнего накопителя рекомендуется использовать подключаемый к **USB-разъему** накопитель со скоростью записи данных не менее 5 МБ/с (см. раздел 2.3.2).

#### **!** ОБРАТИТЕ ВНИМАНИЕ!

- 1. Возможность записи и сохранения медиаконтента определяется правообладателем. Запись и сохранение медиаконтента возможны исключительно в личных целях и для домашнего просмотра.
- 2. Для записи медиаконтента должен быть установлен источник вещания **«Спутник»** (см. раздел 4.4.4).
- 3. Объем памяти встроенного накопителя (при его наличии) указан в разделе 6.

#### **Запись**

Для начала записи в режиме просмотра/прослушивания каналов нажмите кнопку пульта <sup>o</sup>. В левом верхнем углу будет отображаться пиктограмма записи, а также время, прошедшее с начала. Чтобы остановить запись, повторно нажмите кнопку пульта  $\bullet$  или  $\bullet$ .

В появившемся меню выберите нужное действие:

- **«Сохранить»**  возврат в режим просмотра/прослушивания медиаконтента с сохранением записи на накопитель;
- **«Не сохранять»** возврат в режим просмотра/прослушивания медиаконтента без сохранения;
- **«Отмена»** закрытие меню, продолжение записи медиаконтента на накопитель.

#### **<sup>1</sup>** ОБРАТИТЕ ВНИМАНИЕ!

Система допускает ситуации возникновения конфликтов при записи, которые могут произойти по техническим причинам. В случае конфликта система известит вас с помощью уведомления или диалогового меню, в котором вам будет предложен выбор дальнейших действий.

Для осуществления записи также можно использовать инфопанель (см. раздел 3.9).

#### **Воспроизведение записи**

Для воспроизведения записи зайдите в приложение **«Записи»** (см. раздел 4.1.1).

В левой части экрана приложения отображается список разделов.

Записи, сделанные с помощью приемника, отображаются в разделе **«Мои записи»**.

Перейти к воспроизведению выбранной записи вы можете как с помощью кнопки пульта  $\bullet$ ,

так и с помощью контекстного меню (см. раздел 4.1.2).

Доступные действия в режиме воспроизведения записи аналогичны описанным в разделе 4.7.1 действиям при просмотре загруженного фильма.

#### **!** ОБРАТИТЕ ВНИМАНИЕ!

- 1. Записи воспроизводятся только на том приемнике, на котором они были сделаны.
- 2. Для воспроизведения записей, сделанных на заблокированном канале (см. раздел 4.4.8), нужно ввести PIN-код, установленный в вашем приемнике. Если вы сбросите PIN-код, запись станет доступной для воспроизведения без запроса на ввод PIN-кода.

С помощью контекстного меню вы также можете удалить запись или выбрать несколько записей для одновременного удаления.

При наличии записей на накопителе в разделе **«Мои записи»** в правом верхнем углу экрана отображаются элементы управления, с помощью которых вы можете выполнить сортировку списка, а также удалить все записи одновременно.

При нахождении в разделе **«Мои записи»** вы также можете использовать следующие кнопки пульта:

 $\Box$  — вызов диалогового меню для удаления записи;

- **42** выделение записи для последующего удаления нескольких записей одновременно;
	- сортировка списка записей.

#### **Планирование записи**

С помощью данного приложения вы можете создавать таймеры на запись передач в разделе **«Таймеры».**

#### **!** ОБРАТИТЕ ВНИМАНИЕ!

Создавать таймеры на запись также можно с помощью инфопанели и приложения **«Телегид»** (см. разделы 3.9 и 4.8). Таймеры на запись, созданные с помощью указанных приложений, будут отображаться в одном списке с таймерами, созданными с помощью приложения **«Записи»**.

Для создания таймера на запись выполните следующие действия:

1. Выберите экранную кнопку **«Добавить»**. Также для создания таймера вы можете использовать кнопку пульта  $\blacksquare$ .

2. С помощью открывшегося диалогового меню **«Запланировать запись»** выберите поле **«Канал»**. В открывшемся списке выберите канал, после чего приемник автоматически вернет вас к меню **«Запланировать запись»**.

ń

3. Выберите поле **«Время начала»**. В открывшемся диалоговом меню установите нужное время.

4. Перейдите к полю **«Время окончания»** и повторите действия, чтобы установить время окончания записи. По умолчанию время окончания

записи выставляется с интервалом 5 минут относительно указанного времени начала.

![](_page_48_Figure_29.jpeg)

Добавить

Список пуст. Нажмите ОК или красную кнопку, чтобы запланировать запись.

5. По окончании настройки параметров в диалоговом меню **«Запланировать запись»** выберите экранную кнопку **«Запланировать»**. Для выхода без сохранения таймера выберите экранную кнопку **«Отмена»** или используйте кнопку пульта **«Выход»**.

Для редактирования параметров или удаления сохраненного таймера используйте контекстное меню (см. раздел 4.1.2).

Также вы можете использовать следующие кнопки пульта:

**12** — вызов диалогового меню для редактирования таймера;

**• Вызов диалогового меню для удаления таймера.** 

Удалить все таймеры одновременно можно с помощью экранной кнопки **«Удалить все»**, отображающейся в правом верхнем углу экрана приложения.

> × г

Timeshift any

#### **Настройки**

В разделе **«Настройки»** можно активировать функцию **«Timeshift авто»** (см. раздел 3.6).

Для активации функции перейдите к содержанию раздела и переведите переключатель **«Timeshift авто»** в правое положение.

Для отключения функции **«Timeshift авто»** повторите действия, выполненные для ее активации.

В разделе **«Настройки»** также представлена информация о свободном/занятом месте на встроенном (при его наличии) и подключенных к приемнику внешних накопителях.

#### **Ошибки**

Если по каким-либо причинам (отсутствие свободного места на накопителе во время срабатывания таймера и т. п.) приемник не смог сделать запись или завершил ее некорректно, вы увидите соответствующее уведомление в появившемся разделе **«Ошибки»**.

Для ознакомления с причиной возникновения ошибки и/или удаления уведомления перейдите к содержимому раздела. Для удаления выбранного уведомления нажмите кнопку пульта  $\blacksquare$ .

Также вы можете удалить выбранное уведомление с помощью контекстного меню (см. раздел 4.1.2).

Полностью очистить содержимое раздела вы можете с помощью экранной кнопки **«Удалить все»** в правом верхнем углу экрана.

#### **4.14 «Музыка»**

Приложение **«Музыка»** предназначено для прослушивания аудиофайлов формата MP3 с внешнего накопителя.

Подключите внешний накопитель с записанными на него аудиофайлами формата MP3 к **USB-разъему**  (см. раздел 2.3.2) и зайдите в приложение **«Музыка»** (см. раздел 4.1.1).

В левой части экрана приложения **«Музыка»** расположены разделы, с помощью которых вы можете найти интересующего вас исполнителя или альбом.

Для воспроизведения выбранного музыкального файла нажмите кнопку пульта **«ОК»**. При запуске музыкальные файлы выбранного раздела автоматически попадают в раздел **«Плейлист»**.

Во время воспроизведения музыкального файла используйте кнопку пульта **D** для приостановки и продолжения воспроизведения при повторном нажатии. Аналогичную функцию выполняет кнопка пульта **«ОК»**, если выбран раздел **«Плейлист»** или **элемент 1** (см. рисунок).

Нажмите кнопку пульта  $\Box$  для полной остановки воспроизведения.

![](_page_49_Picture_25.jpeg)

Объем лиска

3.16 FF -2 ч для SD-ка

![](_page_49_Picture_26.jpeg)

7

Запланировать запи

Вы также можете поставить воспроизведение на паузу или повтор и настроить громкость с помощью

экранных кнопок, находящихся в правой части приложения. Для этого перейдите к **элементам 1**,

- **2**, **3**, показанным на рисунке и описанным ниже.
	- 1. Пауза/возобновление воспроизведения.
	- 2. Уровень громкости воспроизведения.
	- 3. Режим воспроизведения:

 $\odot$  (repeat) — повторное воспроизведение списка;

 с цифрой 1 — повторное воспроизведение выбранного музыкального файла;

**••** (shuffle) — воспроизведение аудиофайлов в произвольном порядке.

![](_page_50_Picture_10.jpeg)

#### **4.15 «Мультимедиа»**

С помощью приложения **«Мультимедиа»** можно просматривать файлы формата JPG, BMP, PNG, MP4, AVI, MKV на экране вашего телевизора, а также прослушивать файлы формата MP3, записанные на внешний накопитель. Для этого под-

![](_page_50_Picture_13.jpeg)

ключите внешний накопитель к **USB-разъему** (см. раздел 2.3.2) и зайдите в приложение **«Мультимедиа»**  с помощью главного меню.

#### **!** ОБРАТИТЕ ВНИМАНИЕ!

Некоторые кодеки могут не поддерживаться приемником. В этом случае вы не сможете просмотреть файл с помощью приложения.

В левой части экрана отображается список источников данных встроенного накопителя (при его наличии), внешних накопителей, и/или их разделов.

Выберите необходимый источник для перехода к его содержимому.

Перейти к содержимому выбранного источника также можно с помощью контекстного меню (см. раздел 4.1.2).

С помощью контекстного меню можно выполнить форматирование выбранного источника, отсортировать содержимое или посмотреть информацию о нем, а также выполнить безопасное извлечение внешнего накопителя.

![](_page_50_Picture_21.jpeg)

#### **!** ОБРАТИТЕ ВНИМАНИЕ!

- 1. При форматировании все данные будут удалены. Перед форматированием убедитесь, что на накопителе не содержатся необходимые вам данные.
- 2. Содержимое выбранного накопителя/папки отображается справа, поэтому указанный тип сортировки данных применяется к элементам правого столбца.
- Если вы выбрали папку, в контекстном меню доступны следующие действия: открытие папки, сортировка ее содержимого, удаление папки, просмотр информации о папке.

- Если вы выбрали аудиофайл, в контекстном меню можно запустить и остановить воспроизведение, перейти к воспроизведению файла в приложении **«Музыка»** (см. раздел 4.14), а также удалить выбранный файл.
- Если вы выбрали видеофайл, в контекстном меню можно запустить и остановить проигрывание видео в окне предварительного просмотра в правой части экрана, открыть видео в полноэкранном режиме просмотра, а также удалить выбранный видеофайл.

#### **!** ОБРАТИТЕ ВНИМАНИЕ!

- 1. С помощью данного приложения можно просматривать/прослушивать записи, сделанные на вашем приемнике (см. раздел 4.13). Записи, сделанные с помощью приемника, отображаются в отдельной папке **«records»**.
- 2. Можно перейти к воспроизведению аудио- или видеофайла в окне предварительного просмотра, не вызывая контекстное меню. Для этого выберите файл и нажмите кнопку пульта  $\blacktriangledown$ . Для остановки воспроизведения файла нажмите любую из кнопок пульта  $\bigcirc$  (**O**, **O** / **O** или «Выход».
- Если вы выбрали графический файл, в контекстном меню можно перейти к просмотру изображения в полноэкранном режиме, перейти в приложение **«Галерея»** (см. раздел 4.12), а также удалить выбранный файл.

В полноэкранном режиме просмотра с помощью кнопок пульта  $\bigcirc$  Выполняется пролистывание графических файлов.

Для выхода из полноэкранного режима просмотра видеозаписей и графических файлов нажмите кнопку пульта **«Выход»**.

#### **4.16 «Антенны и спутники»**

Приложение предназначено для изменения настроек антенн и параметров спутников, используемых приемником при поиске каналов.

#### **<sup>8</sup>** ОБРАТИТЕ ВНИМАНИЕ!

Если в приложении **«Мастер настройки»** был выбран режим работы приемника **«Интернет»**, приложение **«Антенны и спутники»** будет отсутствовать в списке приложений.

Для добавления новой антенны/спутника перейдите в верхнюю часть соответствующего раздела. В появившемся диалоговом меню установите параметры.

![](_page_51_Picture_213.jpeg)

Для редактирования или удаления антенны/спутника используйте контекстное меню (см. раздел 4.1.2). Также вы можете использовать следующие кнопки пульта:

— вызов диалогового меню для добавления новой антенны/спутника;

**42** — вызов диалогового меню для редактирования параметров антенны/спутника;

 $\blacksquare$  — вызов диалогового меню для удаления информации об антенне/спутнике.

Для сохранения заданных параметров в диалоговых меню выберите экранную кнопку **«Сохранить»**. Для закрытия диалоговых меню без сохранения выберите экранную кнопку **«Отмена»**.

#### **4.16.1 Антенны**

При добавлении/редактировании настроек антенны на экране появляется диалоговое меню для изменения параметров, описанных ниже.

#### **Название антенны**

Для редактирования названия используйте экранную клавиатуру (см. раздел 3.12).

#### **Спутник**

Выбор спутника, параметры которого будут использоваться при поиске каналов. Если нужного спутника в списке нет, его можно добавить в разделе **«Спутники»** данного приложения.

#### **Настройка LNB**

Настройка конвертера в соответствии с установленным LNB на спутниковой антенне. При выборе вариантов **«Универсальная 1»** и **«Универсальная 2»** коммутация гетеродинов конвертера осуществляется автоматически (переключатель **«Тон 22 кГц»** пропадает).

При выборе варианта **«Своя»** необходимо ввести частоты гетеродинов с помощью цифровых кнопок пульта **0–9**. При использовании двойного конвертера коммутация гетеродинов осуществляется автоматически.

При использовании одиночного конвертера в поля **«Нижняя частота»** и **«Верхняя частота»** необходимо ввести одно и то же значение. В этом случае коммутация гетеродинов осуществляется подачей тонового сигнала 22 кГц — при необходимости переведите переключатель **«Тон 22 кГц»** в правое положение.

#### **DiSEqC**

Настройка выхода DiSEqC-переключателя (поддерживается протокол DiSEqC 1.0).

Если в схеме подключения спутниковой антенны DiSEqC-переключатель не используется, выберите вариант **«Нет»**.

#### **Инвертировать поляризацию**

Если вы используете антенну, которая меняет поляризацию, переведите данный переключатель в правое положение.

#### **Питание антенны**

Настройка электропитания антенны (**«Отключено»/«Включено»**).

При выборе значения **«Отключено»** электропитание на разъемы **«LNB1 IN»** и **«LNB2 IN»** не подается. При выборе значения **«Включено»** на разъем **«LNB IN»** подается стандартное напряжение электропитания конвертера.

#### **4.16.2 Спутники**

При добавлении/редактировании настроек спутника на экране появляется диалоговое меню для изменения названия, орбитальной позиции (0–180) и горизонтальной позиции спутника.

Ввод названия спутника с помощью экранной клавиатуры (см. раздел 3.12).

![](_page_52_Picture_192.jpeg)

Приложение предназначено для перехода:

- к поиску каналов с заданными вами параметрами (см. описание ниже);
- к автоматическому поиску каналов с помощью приложения **«Поиск «Триколор ТВ»** (см. раздел 4.5).

#### **!** ОБРАТИТЕ ВНИМАНИЕ!

Если в приложении **«Мастер настройки»** был выбран режим работы приемника **«Интернет»**, приложение **«Поиск каналов»** будет отсутствовать в списке приложений.

![](_page_52_Picture_193.jpeg)

![](_page_52_Picture_26.jpeg)

Для выполнения ручного поиска каналов вам потребуется выбрать или ввести значения параметров, описанных ниже.

#### **Спутник**

Выбор спутника, сопоставленного одной из антенн.

#### **!** ОБРАТИТЕ ВНИМАНИЕ!

Настройки параметров антенн и спутников можно выполнить в приложении **«Антенны и спутники»** (см. раздел 4.16). Перейти в приложение **«Антенны и спутники»** можно нажатием кнопки пульта **«ОК»** при нахождении на переключателе **«Спутник»**. Возврат в раздел **«Ручной поиск»** осуществляется нажатием кнопки пульта **«Выход»**.

#### **Частота**

Ввод частоты транспондера при помощи цифровых кнопок пульта **0–9**.

#### **Скорость**

Ввод символьной скорости транспортного потока с помощью цифровых кнопок пульта **0–9**.

#### **Поляризация**

Выбор поляризации транспондера (**«Авто»**, **«Горизонтальная»**, **«Вертикальная»**, **«Левая»**, **«Правая»**).

![](_page_53_Figure_12.jpeg)

#### **Сетевой поиск**

Включение/отключение сетевого поиска. Если переключатель **«Сетевой поиск»** установлен в правом положении, приемник осуществит поиск по указанному транспондеру и транспондерам, информация о которых будет получена из вещательного потока при поиске.

По умолчанию сетевой поиск активирован. Для отключения переведите переключатель в левое положение.

#### **Пропустить кодированные каналы**

Автоматический пропуск кодированных каналов при поиске: установите переключатель в правое положение, если хотите, чтобы при поиске были найдены каналы только открытого доступа (не кодированные).

Если все данные введены правильно, шкалы в нижней части экрана покажут силу и качество сигнала. Для начала поиска выберите экранную кнопку **«Начать поиск»**.

По окончании поиска каналов на экране телевизора появится сообщение о завершении поиска и его результатах. Для сохранения найденных каналов выберите **«Сохранить»**. Найденные каналы будут сохранены в память приемника отдельным списком (см. раздел 4.6).

Если при поиске не было найдено ни одного канала, на экране отобразится соответствующее сообщение.

Для повторного поиска выберите экранную кнопку **«Искать снова»**.

Для изменения параметров поиска выберите экранную кнопку **«Изменить параметры»** — произойдет возврат к основному экрану раздела **«Ручной поиск»**.

#### **4.18 «Редактор каналов»**

Приложение **«Редактор каналов»** предназначено для работы со списками каналов.

**Поле 1** представляет собой панель, содержащую список категорий (см. раздел 4.6, **«Сортировка каналов по категориям»**).

**Поле 2** отображает список каналов выбранной категории. В отдельных категориях также могут быть доступны экранные кнопки с действиями со списком каналов.

#### **Блокировка канала**

Чтобы заблокировать канал, перейдите в **поле 2**, выберите канал и нажмите кнопку пульта $\bullet$ .

Также можно использовать контекстное меню (см. раздел 4.1.2). Для снятия блокировки повторите действия.

#### **!** ОБРАТИТЕ ВНИМАНИЕ!

Чтобы блокировка работала, необходимо<br>активировать PIN-код в приложении PIN-код в **«Настройки»**, в разделе **«Блокировка»** (см. раздел 4.4.8).

![](_page_54_Picture_6.jpeg)

#### **Добавление каналов в список «Избранное»**

Для добавления каналов в список **«Избранное»** выполните следующие действия:

1. Выберите категорию **«Избранное»** в **поле 1** и перейдите в **поле 2**.

2. Выберите экранную кнопку «**Редактировать**» или нажмите кнопку пульта **49**.

3. В открывшемся списке выберите канал, при этом напротив названия канала появится отметка. Для снятия отметки нажмите кнопку пульта **«ОК»** повторно. Таким образом можно добавить один или несколько каналов.

4. Для сохранения нажмите кнопку пульта **«Выход»**.

#### **Редактирование списка «Избранное»**

Чтобы переместить или удалить канал в списке **«Избранное»**, выполните следующие действия:

1. Выберите категорию **«Избранное»** в **поле 1** и перейдите в **поле 2**.

2. Выберите канал, затем используйте контекстное меню (см. раздел 4.1.2).

Для перемещения, удаления или блокировки канала в списке при нахождении в **поле 2** также можно использовать кнопки пульта:

FAV — перемещение выбранного канала;

 $\Box$  — удаление канала;

— блокировка канала.

Чтобы удалить все каналы из списка **«Избранное»**, выберите экранную кнопку **«Удалить все»** в **поле 2.**

#### **4.19 «Сапер»**

Приложение **«Сапер»** — реализация широко известной одноименной игры. Цель игры — разминировать поле, то есть обозначить флажками все ячейки поля, содержащие мины, за минимальное количество времени.

Для навигации по игровому полю используйте кнопки пульта  $\mathbf{Q}/\mathbf{Q}$ ,  $\mathbf{Q}/\mathbf{Q}$ , для открытия ячейки — кнопку пульта **«ОК»**. Для установки флажка, обозначающего заминированную ячейку, используйте кнопку пульта $\bullet$ .

В случае отсутствия мины под открытой ячейкой появляется число, показывающее, сколько

![](_page_54_Figure_26.jpeg)

соседних ячеек заминировано. Если открывшаяся ячейка содержит мину, то игра заканчивается. Для изменения уровня сложности игры используйте кнопку пульта  $\mathbb{Z}$ , для начала новой игры —

кнопку пульта  $\mathbb Q$ , для просмотра лучших результатов игры — кнопку пульта  $\mathbb Q$ .

#### **4.20 «Тетрис»**

Приложение **«Тетрис»** — реализация популярной игры-головоломки.

С помощью падающих фигур, составленных из четырех квадратов, необходимо полностью заполнять горизонтальные ряды игрового поля. Как только все клетки горизонтального ряда заполняются, он исчезает, а все, что находилось выше этого ряда, опускается на одну клетку вниз.

Игра заканчивается, когда новая фигура уже не может поместиться на игровом поле.

Перед запуском игры установите подходящий уровень сложности.

лет...<br>Для перемещения падающей фигуры используйте кнопки пульта  $\bullet/ \bullet$ , для ускорения падения кнопку пульта  $\blacktriangledown$ , для постановки игры на паузу — кнопку пульта  $\blacktriangledown$ .

![](_page_55_Picture_7.jpeg)

#### **4.21 «Ювелир»**

Цель игрового приложения **«Ювелир»** — выстроить минимум три одинаковых элемента по горизонтали или вертикали.

Используйте кнопки пульта  $\bigcirc$  ,  $\bigcirc$  ,  $\bigcirc$  для выбора элемента и кнопку пульта **«ОК»** для подтверждения выбора.

Перемещение выбранного элемента выполняется с помощью кнопок пульта  $\mathbf{Q}/\mathbf{Q}$ ,  $\mathbf{Q}/\mathbf{Q}$ .

![](_page_55_Picture_12.jpeg)

## **5 Устранение неисправностей**

![](_page_56_Picture_224.jpeg)

1 В случае подключения приемника с помощью патч-корда.

2 В случае подключения приемника с помощью Wi-Fi.

3 В случае подключения приемника с помощью маршрутизатора.

![](_page_57_Picture_130.jpeg)

1 В случае подключения приемника к сети с помощью Wi-Fi.

![](_page_57_Picture_131.jpeg)

#### **!** ОБРАТИТЕ ВНИМАНИЕ!

- 1. Производитель оставляет за собой право вносить изменения в функциональность оборудования (как текущих, так и последующих версий ПО модели приемника) без уведомления пользователя.
- 2. Данное Руководство пользователя действительно для приемников с оригинальным программным обеспечением. Оригинальные версии программного обеспечения можно получить в процессе обновления приемника со спутника или самостоятельно, загрузив файл программного обеспечения на сайте **gs.ru** или **tricolor.tv**.
- 3. В случае обнаружения критической ошибки программного обеспечения приемник самостоятельно выполнит перезагрузку ПО для ее устранения.

![](_page_58_Picture_186.jpeg)

### 6 Технические характеристики

![](_page_59_Picture_177.jpeg)

1 Возможность отображения в разрешении 2160i зависит от используемого оборудования: HDMI-кабеля и телевизора. Подключаемые устройства должны поддерживать HDCP 2.2.

![](_page_59_Picture_178.jpeg)

<sup>2</sup> За исключением перечисленных ниже расходных материалов и компонентов комплекта поставки, если их замена предусмотрена конструкцией и не связана с разборкой продукции:

- аккумуляторные батареи, элементы питания;
- соединительные кабели, антенны и переходники;
- монтажные приспособления, упаковка и документация, прилагаемая к изделию.

На аксессуары, входящие в комплект поставки (пульт, внешний адаптер электропитания), срок гарантийного обслуживания составляет 6 месяцев.

![](_page_59_Picture_179.jpeg)

## 6 Технические характеристики

![](_page_60_Picture_69.jpeg)

## **7 Электронная гарантия**

На данный приемник распространяется электронная гарантия, позволяющая легко и быстро получить помощь в сервисном центре. Электронная гарантия General Satellite означает, что, зарегистрировав покупку через интернет, в случае технических неполадок в устройстве потребитель может обратиться в сертифицированный сервисный центр, не предъявляя кассовый чек или гарантийный талон.

Информация о дате изготовления приемника находится на боковой части индивидуальной коробки и нижней части корпуса на стикере в формате ДД.ММ.ГГГГ, с указанием серийного номера изделия и названия модели.

#### **ПРОВЕРКА АКТИВАЦИИ И СРОКА ЭЛЕКТРОННОЙ ГАРАНТИИ**

Зайдите на страницу проверки электронной гарантии на сайте **gs.ru**. Введите в поле 23-значный серийный номер, указанный на стикере приемника. После этого на странице будет выведена информация о времени начала и окончания гарантийного срока на оборудование. Если при проверке активации электронной гарантии появится сообщение о том, что гарантия на оборудование не активирована, следует перейти к форме ее регистрации.

В случае выхода оборудования из строя рекомендуется зайти на сайт производителя и проверить, активирована ли электронная гарантия. Если активация отсутствует, следует пройти процедуру регистрации. Если активация успешно пройдена, обратитесь в ближайший сервисный центр. Список сервисных центров можно найти на сайте General Satellite.

Просим вас внимательно прочитать условия гарантийного обслуживания. Несоблюдение этих условий может привести к серьезному повреждению приемного оборудования и в ряде случаев к отказу в гарантийном обслуживании.

#### **!** ОБРАТИТЕ ВНИМАНИЕ!

Отсутствие электронной гарантии не является основанием для отказа в гарантийном обслуживании. Гарантийное обслуживание осуществляется согласно Закону РФ от 07.02.92 г. № 2300-1 «О защите прав потребителей».

# EAC

Товар изготовлен в соответствии с требованиями технических регламентов ТР ТС 004/2011 «О безопасности низковольтного оборудования», ТР ТС 020/2011 «Электромагнитная совместимость технических средств» и ТР ЕАЭС 37/2016 «Об ограничении применения опасных веществ в изделиях электротехники и радиоэлектроники».

#### ИЗГОТОВИТЕЛЬ: АО «НПО «ЦТС».

Страна происхождения: Россия. Адрес изготовителя: 238051, Калининградская область, Гусевский район, г. Гусев, ул. Зворыкина, д. 6. ИНН 3902068450 / КПП 390201001. Тел.: +7 (40143) 367-19. Электронный адреc: info@dtvs.

#### ЗАКАЗЧИК: ООО «ВЛВ».

Адрес заказчика: 238324, Калининградская область, Гурьевский район, пос. Невское, ул. Индустриальная, д. 1. ИНН 3906123832 / КПП 391701001.

2020